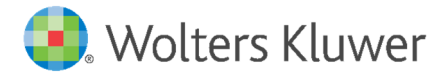

Email hd.oasistemi@wolterskluwer.com

Wolters Kluwer Italia – OA SISTEMI HD Dept. L&R

**OASISTEMI**

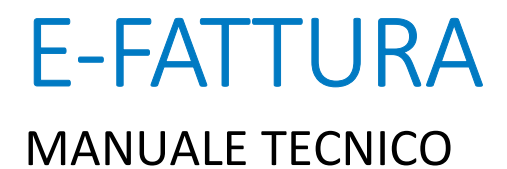

Versione 1.2 - Suite Notaro 5.4 SP2 a - 08/02/2019

# **INDICE**

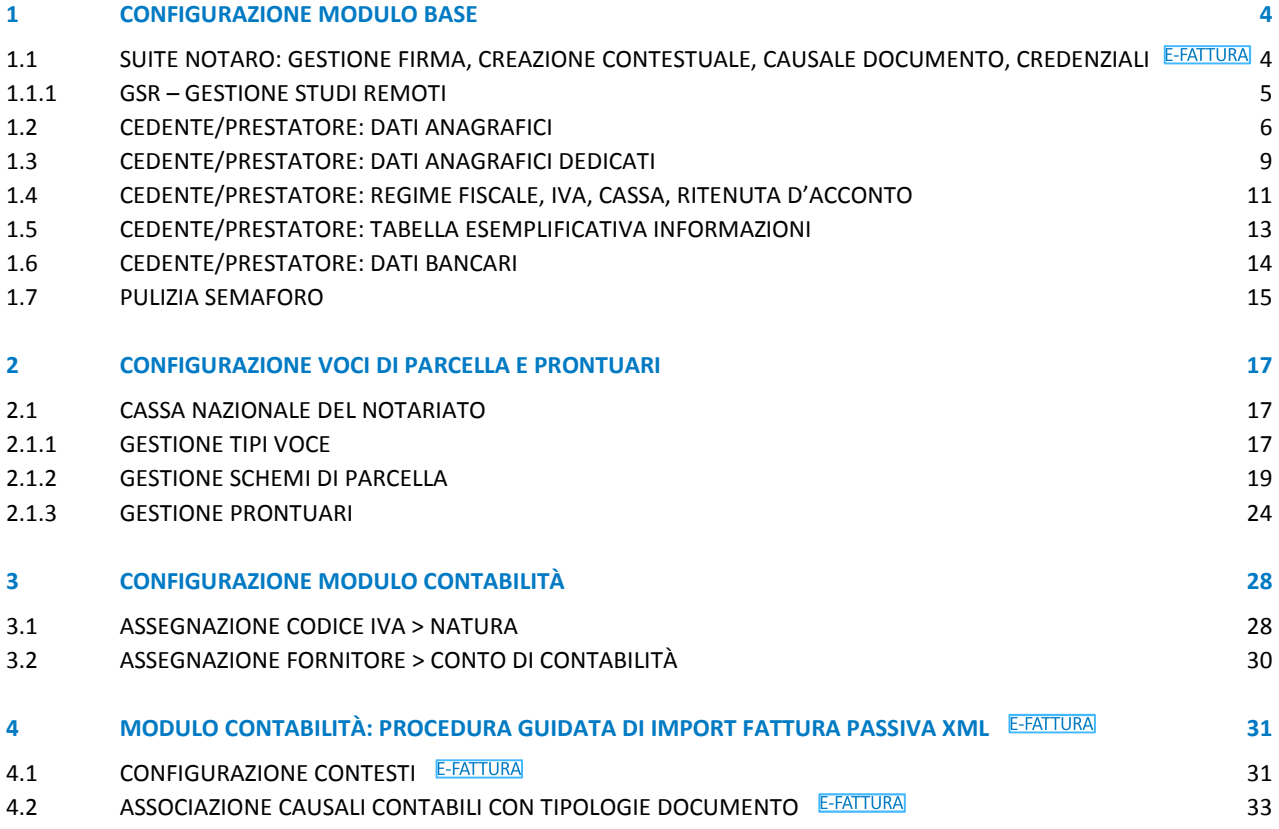

# STATO DEL DOCUMENTO

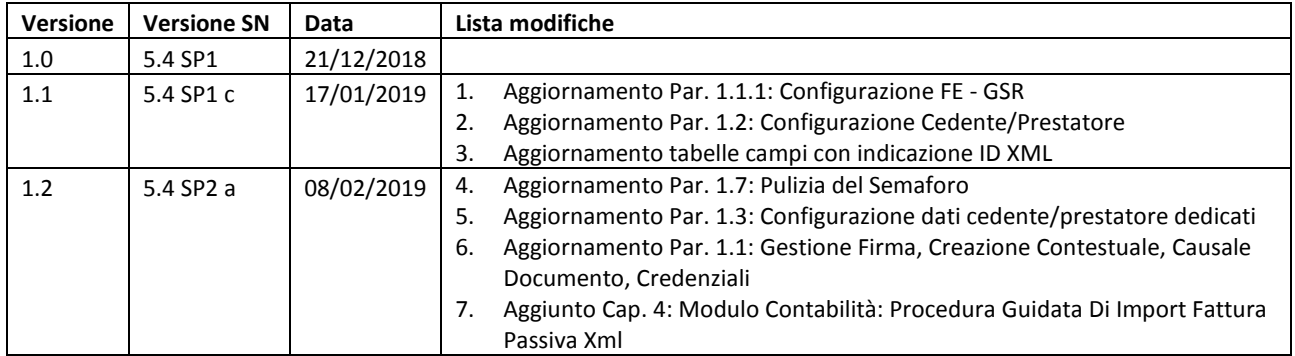

# 1 CONFIGURAZIONE MODULO BASE

# 1.1 SUITE NOTARO: GESTIONE FIRMA, CREAZIONE CONTESTUALE, CAUSALE DOCUMENTO, **CREDENZIALI E-FATTURA**

Per procedere alla configurazione, fare clic su **Strumenti** > **Configurazioni** > **Parcelle** > **Parametri Parcelle**, dunque espandere le righe **Fattura Elettronica** e quelle di ogni riferimento (notaio/associazione) con licenza E-FATTURA.

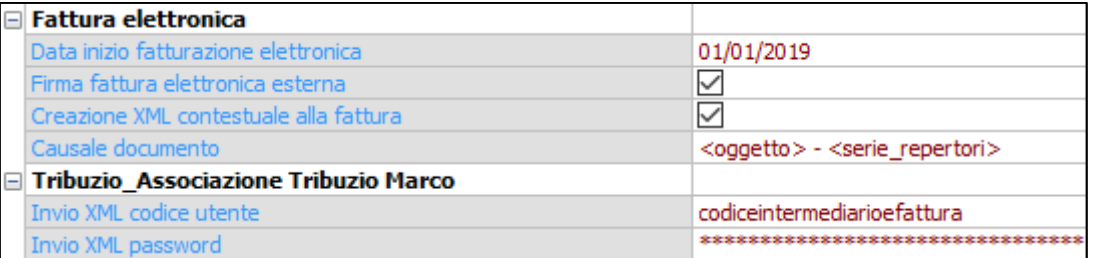

### **Data inizio fatturazione elettronica**

Indicare la data di emissione fattura, dalla quale generare gli automatismi di creazione del file XML

#### **Firma fattura elettronica esterna**

Selezionare ✔ se lo studio demanda l'intermediario per la firma delle fatture elettroniche da emettere. Di seguito schema esemplificativo.

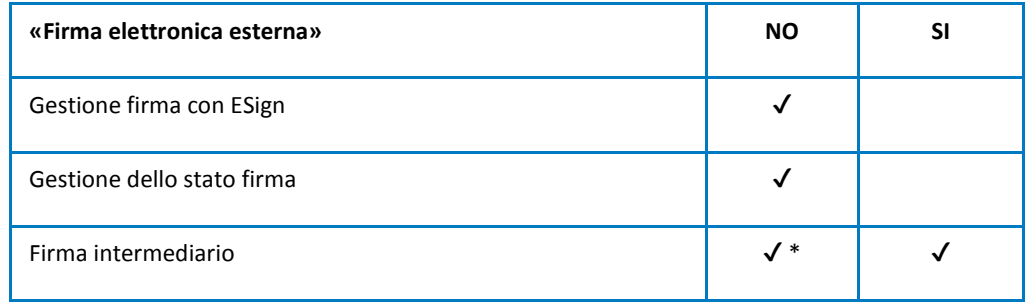

(\*) L'intermediario appone la firma in caso di fattura non firmata

#### **Creazione XML contestuale alla fattura**

Selezionare in caso si desideri immettere le informazioni di fatturazione elettronica contestualmente a quelle della parcella (in questo caso: facendo clic su OK sulla fattura, si aprirà il form con l'inserimento dei dati di fatturazione elettronica).

In caso di utilizzo di **GSR - Gestione Studi Remoti**, l'opzione **Creazione XML contestuale alla fattura** deve essere disabilitata.

#### **Causale documento**

Immettere il testo (o le variabili) da apporre nel campo <Causale> "Descrizione della causale del documento" della fattura elettronica

### **Invio XML codice utente / password**

Specificare le credenziali "webservice" ricevute per email da E-FATTURA / NAMIRIAL / 2C SOLUTION.

## 1.1.1 GSR – GESTIONE STUDI REMOTI

In caso di utilizzo di **GSR - Gestione Studi Remoti**, l'opzione **Creazione XML contestuale alla fattura** deve essere disabilitata.

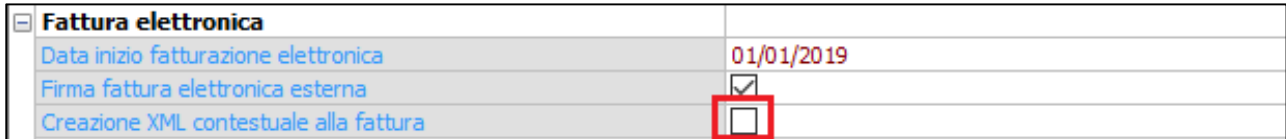

# 1.2 CEDENTE/PRESTATORE: DATI ANAGRAFICI

I dati del cedente/prestatore vengono riportati in fattura elettronica utilizzando quelli presenti in **Configurazione Studio**.

NB: l'accesso è consentito solo agli utenti definiti in Suite Notaro come "Supervisori"

Per modificarli:

- 1. Fare clic su **Strumenti** > **Configurazioni > Configurazione studio**.
- 2. Qualora venga mostrato il messaggio di seguito, seguire le istruzioni riportate nel paragrafo PULIZIA SEMAFORO, al termine passare al punto successivo.

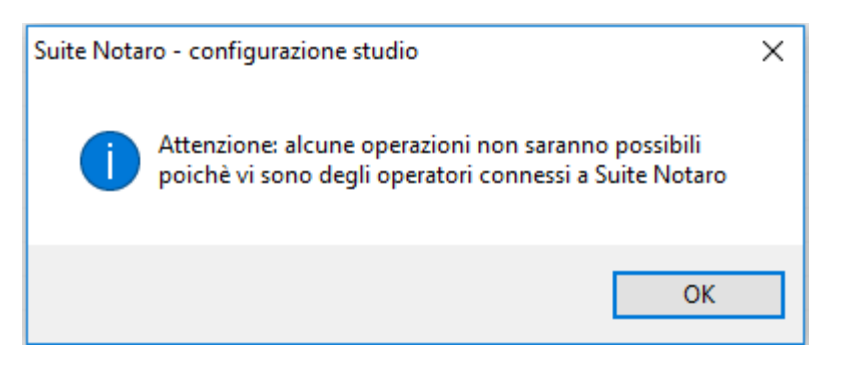

- 3. In caso non venga mostrato il messaggio sopra riportato:
	- a. passare al punto 4 in caso di configurazione dati Notaio
	- b. passare al punto 5 in caso di configurazione dati Associazione
	- c. passare al punto 6 in caso si vogliano specificare dati dei cedente/prestatore diversi da quelli presenti in configurazione (disponibile sia per Notaio che Associazione)

### **4. CONFIGURAZIONE STUDIO IN CASO DI NOTAIO**

Per configurare i dati del notaio, selezionarlo dall'elenco Associazioni/Notai e fare clic su **Modifica** > **Modifica** 

NB: in alcuni casi l'apertura della finestra richiedere del tempo, il tal caso attendere senza forzare la procedura.

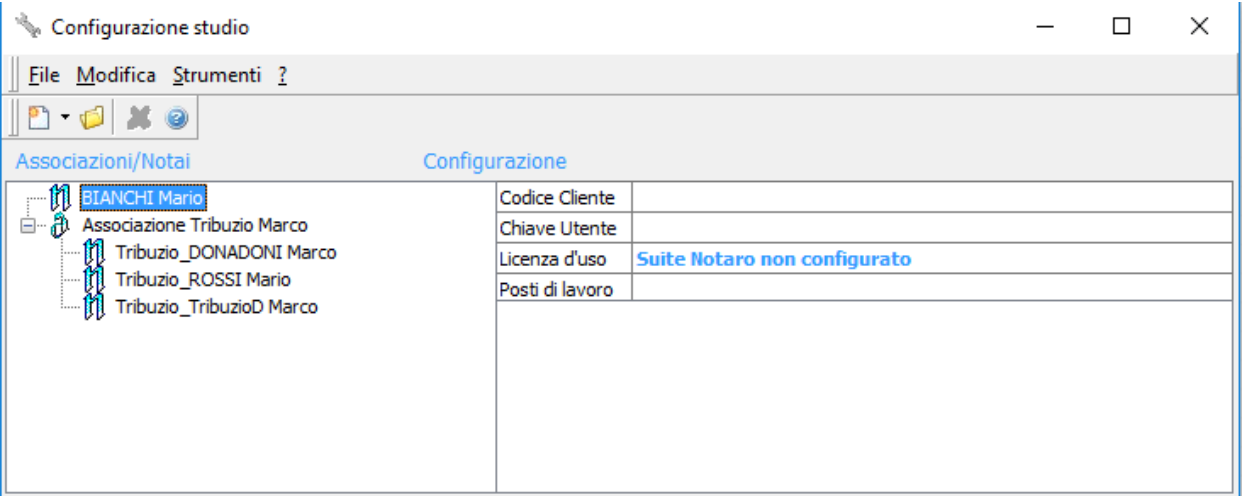

Di seguito vengono evidenziati i **campi del Notaio**, riportati come dati del **cedente/prestatore** in fattura elettronica.

Per procedere alla corretta compilazione dei dati, si consiglia di visualizzare tabella esemplificativa riportata nel paragrafo CEDENTE PRESTATORE: TABELLA ESEMPLIFICATIVA INFORMAZIONI

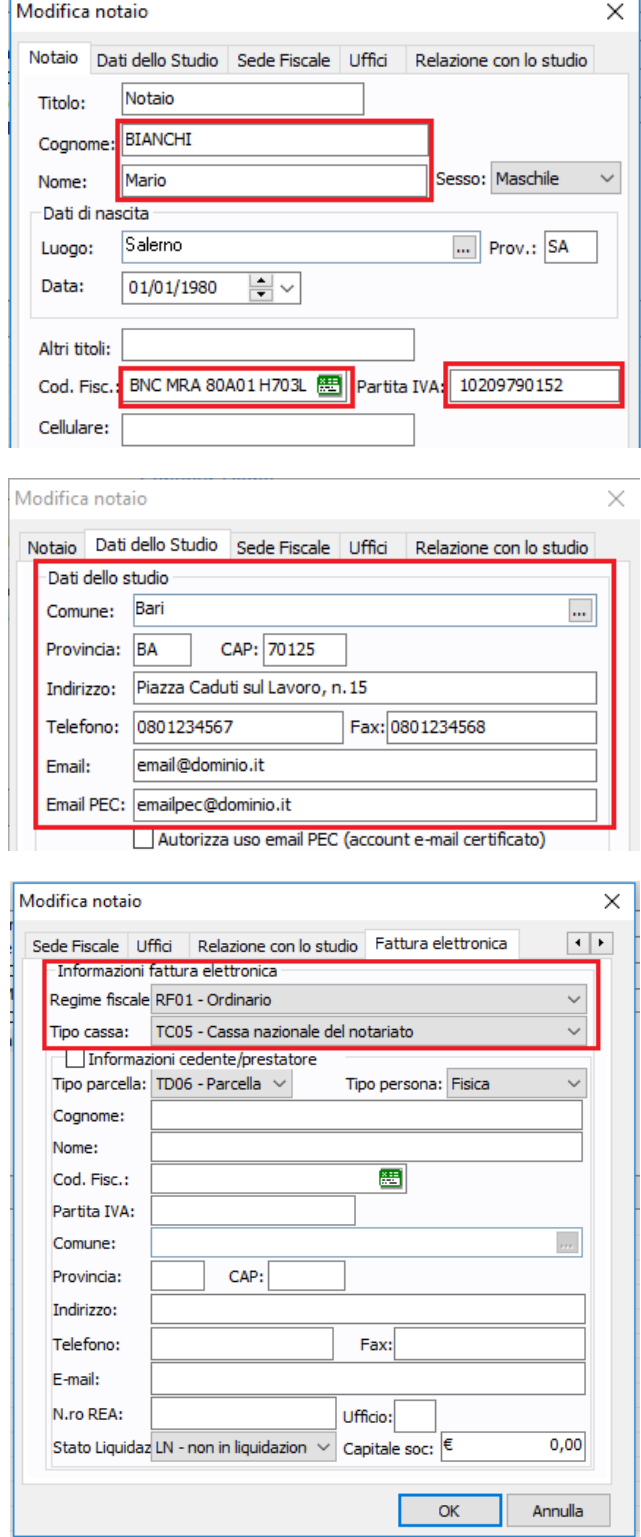

## **5. CONFIGURAZIONE STUDIO IN CASO DI ASSOCIAZIONE**

Per configurare i dati dell'Associazione, selezionarla dall'elenco Associazioni/Notai e fare clic su **Modifica** > **Modifica** 

Di seguito vengono evidenziati i **campi dell'Associazione**, riportati come dati del **cedente/prestatore** in fattura elettronica.

Per procedere alla corretta compilazione dei dati, si consiglia di visualizzare tabella esemplificativa riportata nel paragrafo CEDENTE PRESTATORE: TABELLA ESEMPLIFICATIVA INFORMAZIONI

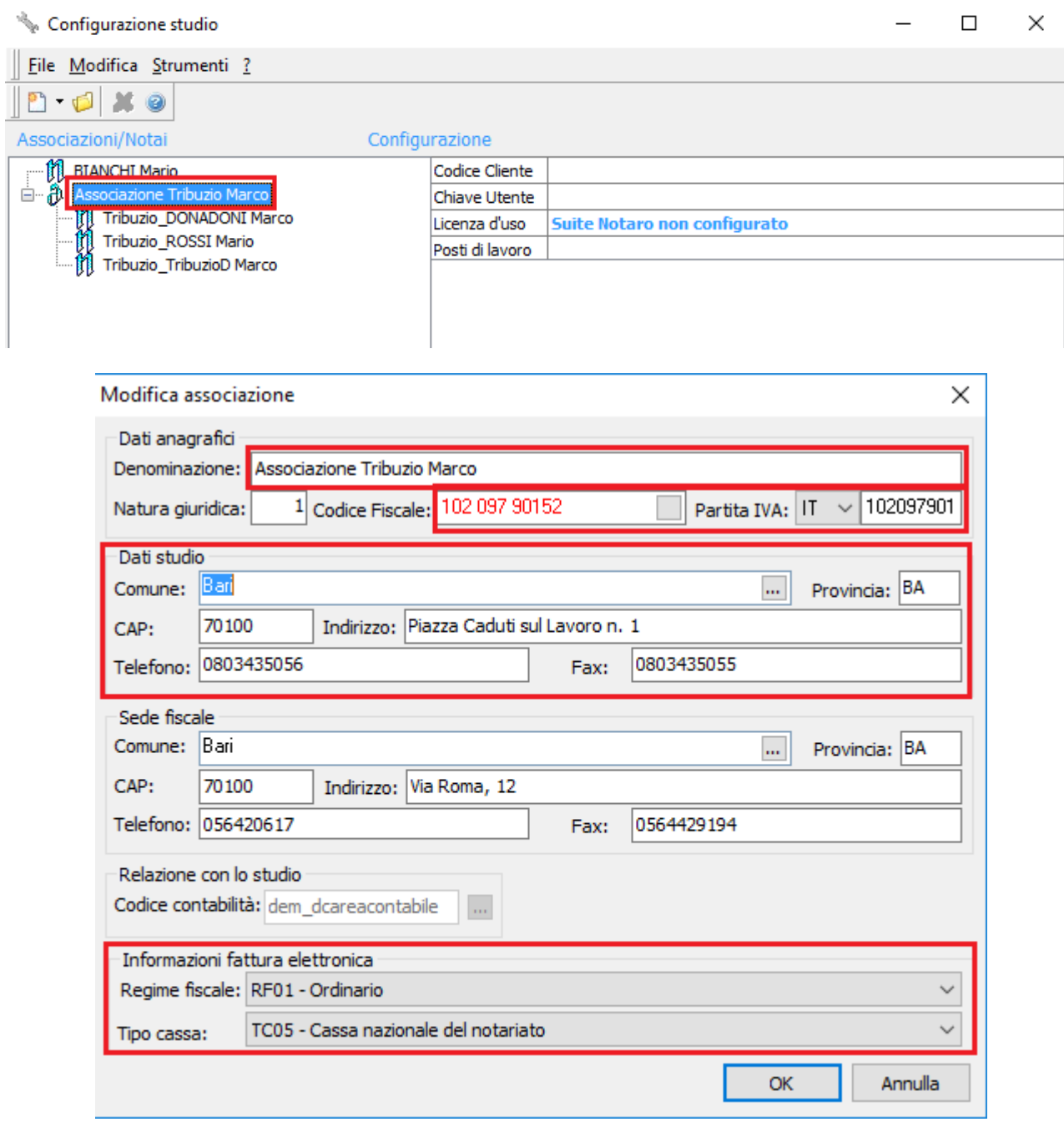

# 1.3 CEDENTE/PRESTATORE: DATI ANAGRAFICI DEDICATI

È possibile indicare i dati del cedente/prestatore attraverso un form dedicato, lasciando dunque invariati i dati di studio.

Alcuni casi di utilizzo di questo form "Fattura elettronica" possono essere, ad esempio:

- il notaio fattura a nome di uno studio associato, il quale non è configurato in Suite Notaro
- il cedente/prestatore non è un notaio, ma ad esempio una società di servizi, SRL, …
- i dati dell'Associazione (o del Notaio) sono diversi da quelli indicati in configurazione

#### Per procedere, fare clic su **Strumenti** > **Configurazioni** > **Configurazione Studio**:

- 1. In caso di Notaio: selezionare il Notaio dall'elenco Associazioni/Notai e fare clic su **Modifica** > **Modifica**, dunque posizionarsi sul tab **Fattura elettronica**, passare al punto 3.
- 2. In caso di Associazione: selezionare l'Associazione dall'elenco Associazione/Notai e fare clic su **Modifica** > **Modifica**
- 3. Procedere con la compilazione dei dati. Si consiglia di far riferimento alla tabella esemplificativa riportata nel paragrafo CEDENTE PRESTATORE: TABELLA ESEMPLIFICATIVA INFORMAZIONI

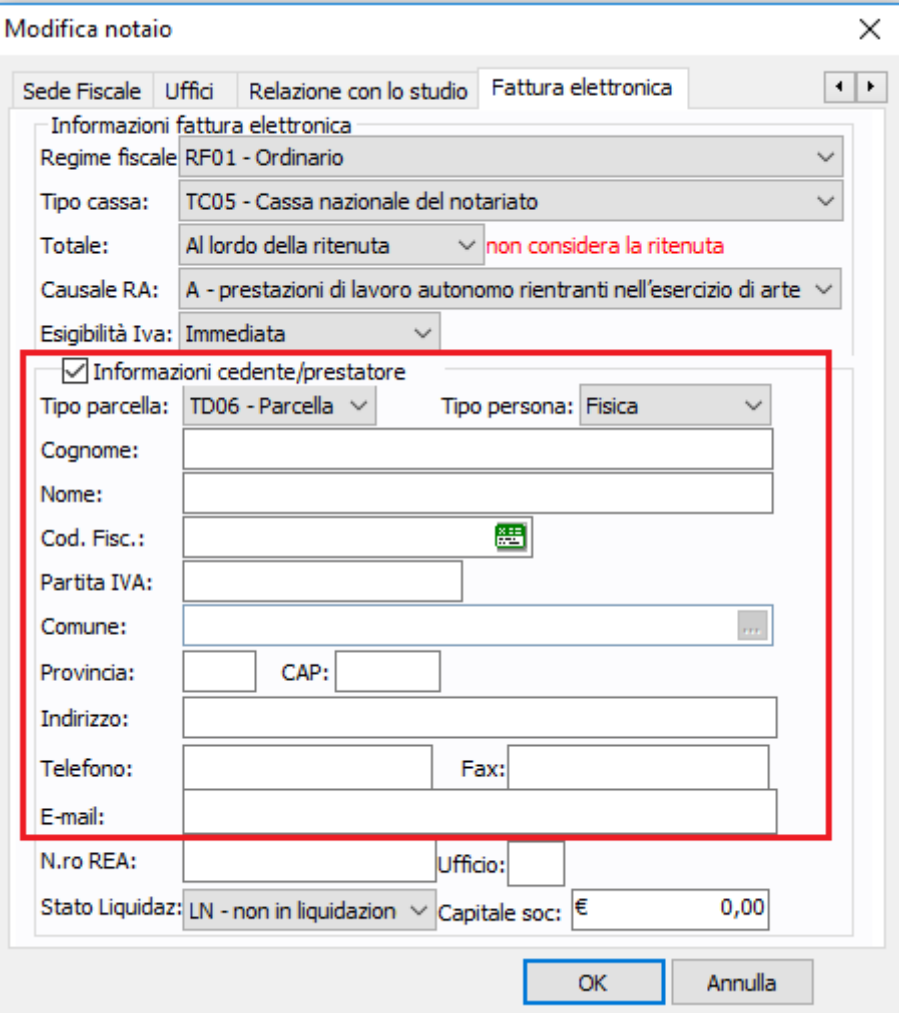

#### **VIDEATA NOTAIO**

## **VIDEATA ASSOCIAZIONE**

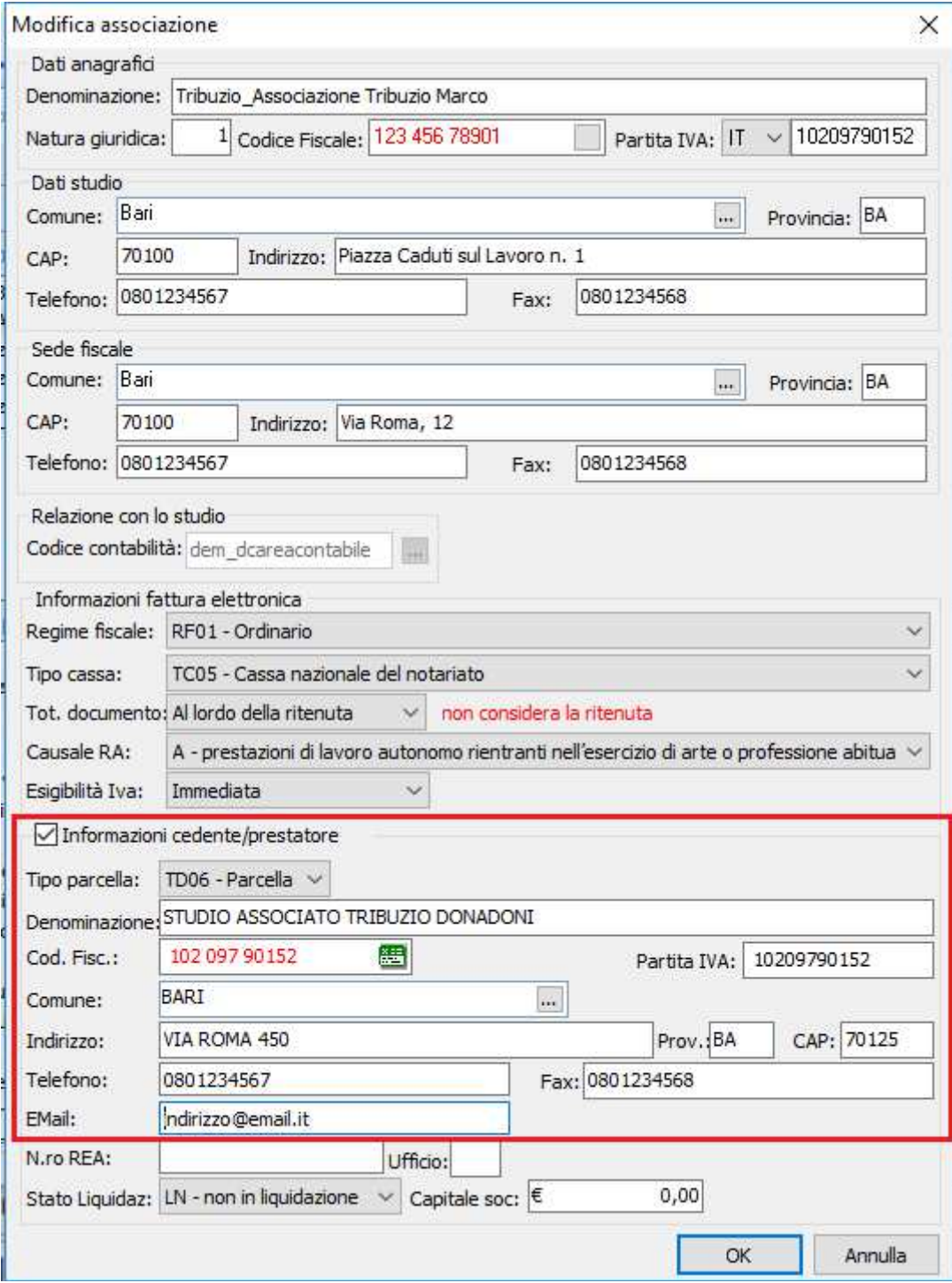

# 1.4 CEDENTE/PRESTATORE: REGIME FISCALE, IVA, CASSA, RITENUTA D'ACCONTO

Per procedere, fare clic su **Strumenti** > **Configurazioni** > **Configurazione Studio**:

- 1. In caso di Notaio: selezionare il Notaio dall'elenco Associazioni/Notai e fare clic su **Modifica** > **Modifica**, dunque posizionarsi sul tab **Fattura elettronica**, passare al punto 3.
- 2. In caso di Associazione: selezionare l'Associazione dall'elenco Associazione/Notai e fare clic su **Modifica** > **Modifica** 3. Procedere con la compilazione dei dati.
- Si consiglia di visualizzare la tabella esemplificativa riportata nel paragrafo CEDENTE PRESTATORE: TABELLA ESEMPLIFICATIVA INFORMAZIONI

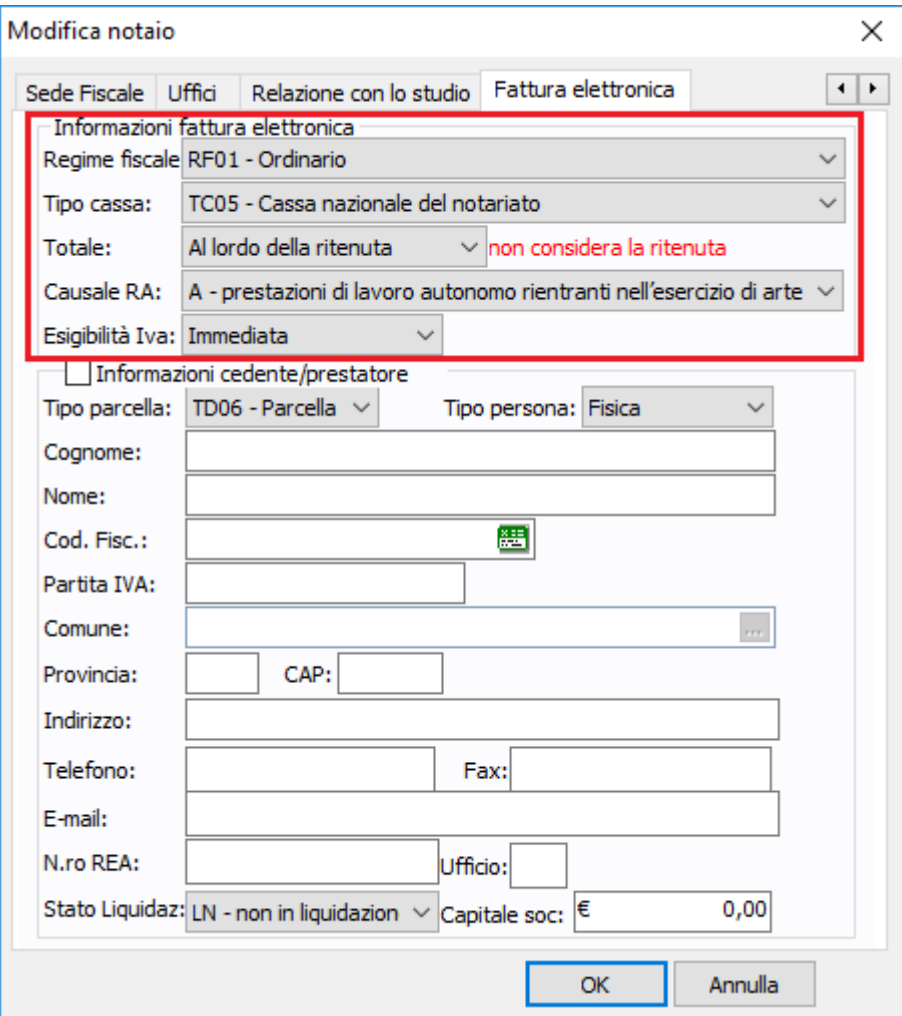

## **VIDEATA NOTAIO**

## **VIDEATA ASSOCIAZIONE**

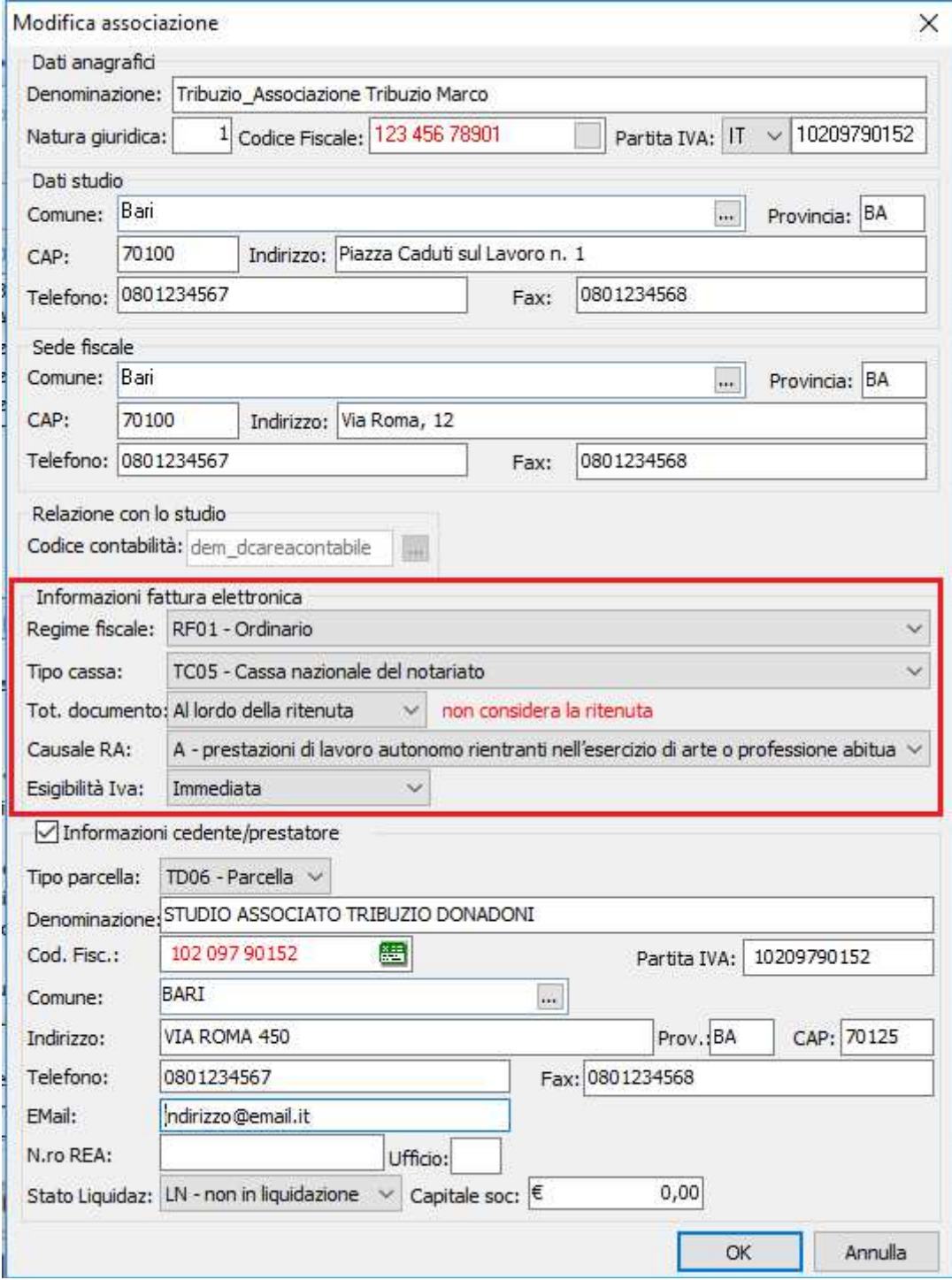

# 1.5 CEDENTE/PRESTATORE: TABELLA ESEMPLIFICATIVA INFORMAZIONI

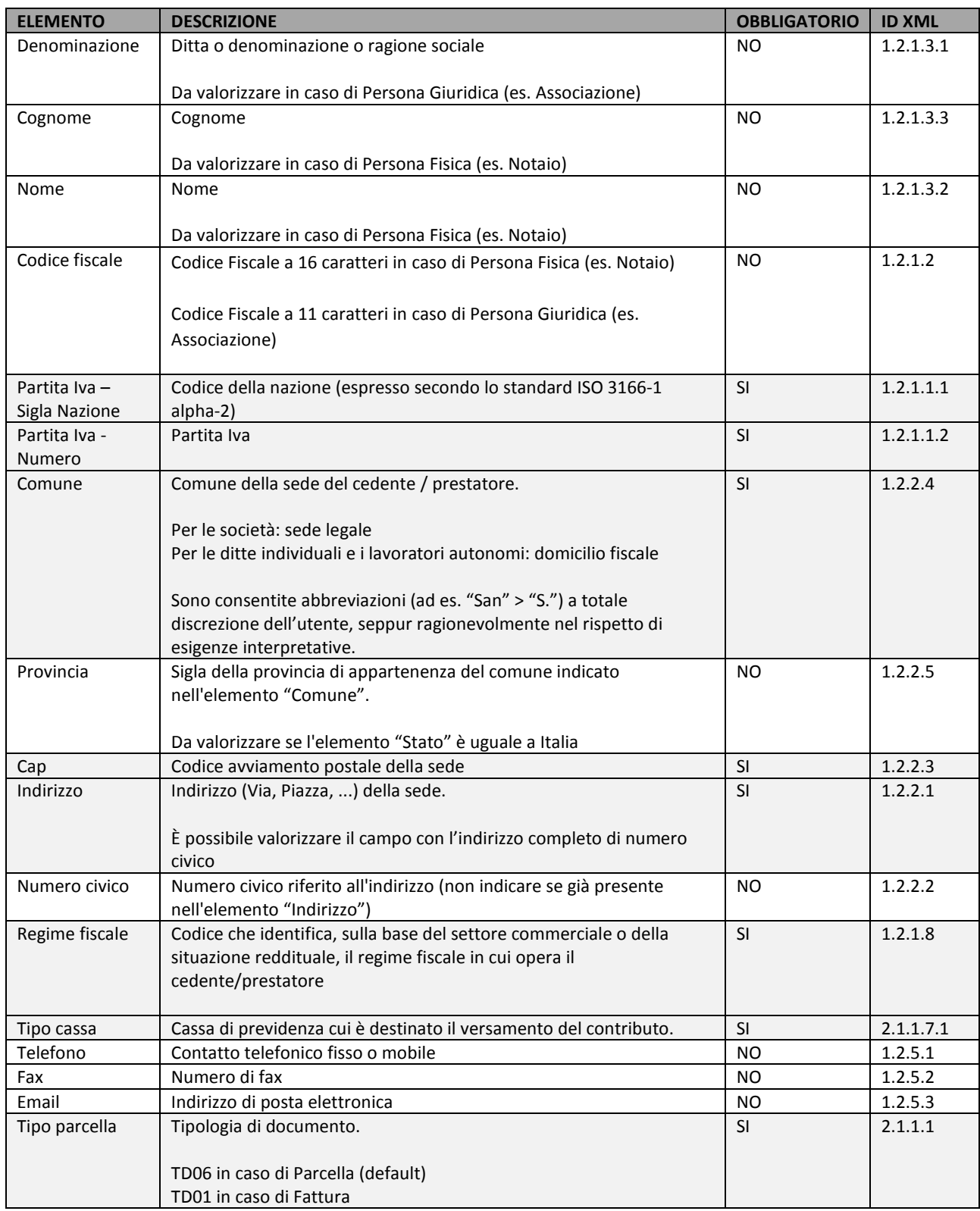

# 1.6 CEDENTE/PRESTATORE: DATI BANCARI

Per configurare i dati dei **conti correnti dello Studio**, fare clic su **Strumenti** > **Configurazioni** > **Flussi Monetari** > **Tabella Conti**, dunque selezionare il **riferimento** (Notaio/Associazione), fare clic su **Nuovo** ed immettere i dati bancari.

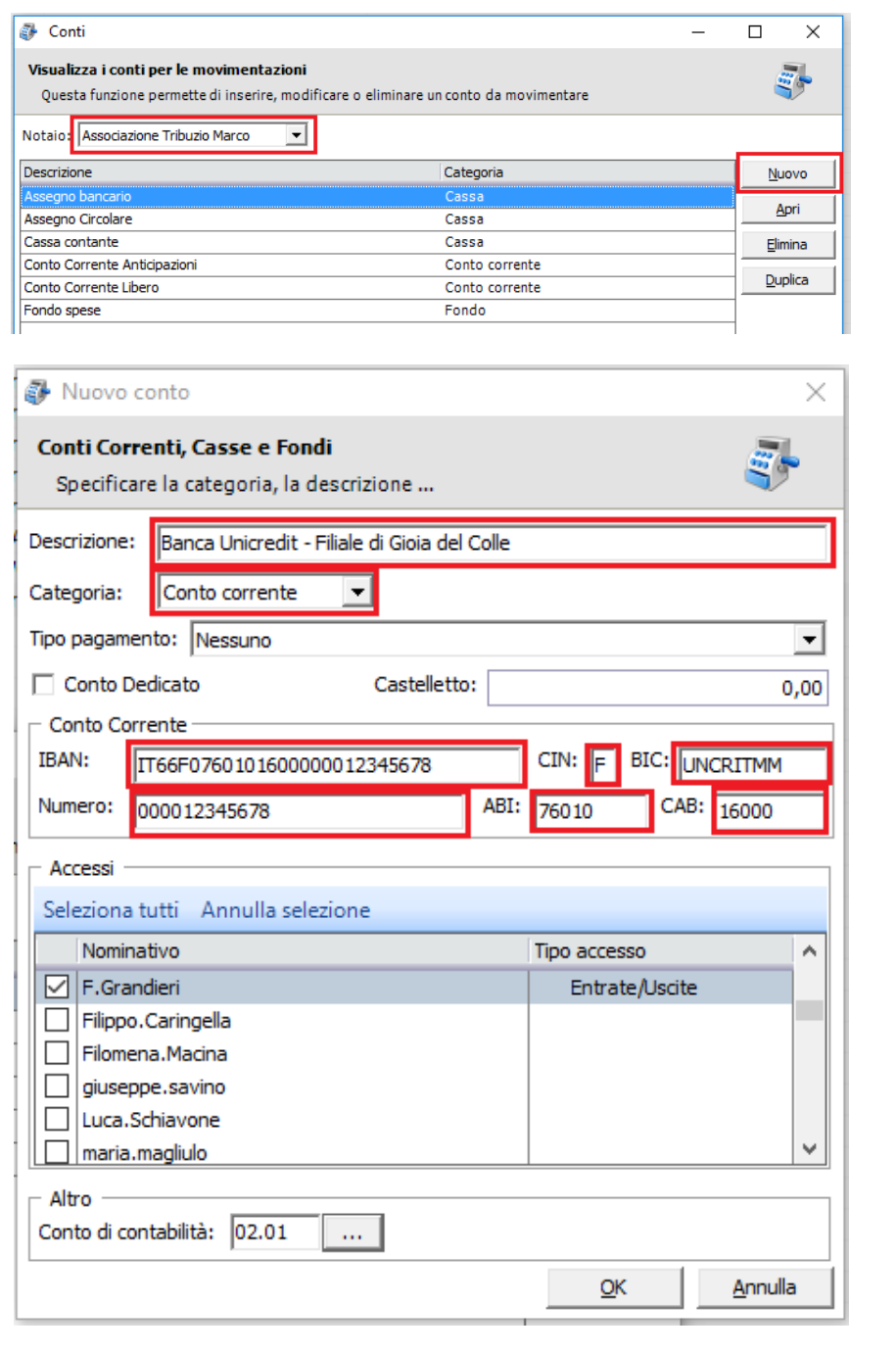

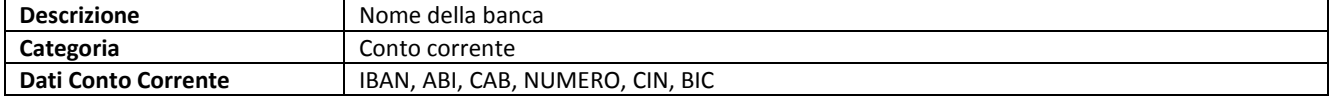

# 1.7 PULIZIA SEMAFORO

Per procedere alla "pulizia semaforo", procedere come di seguito:

- 1. Chiudere Suite Notaro in tutte le postazioni di Studio
- 2. Fare clic su **Strumenti** > **Utilità** > **Verifica Connessione**

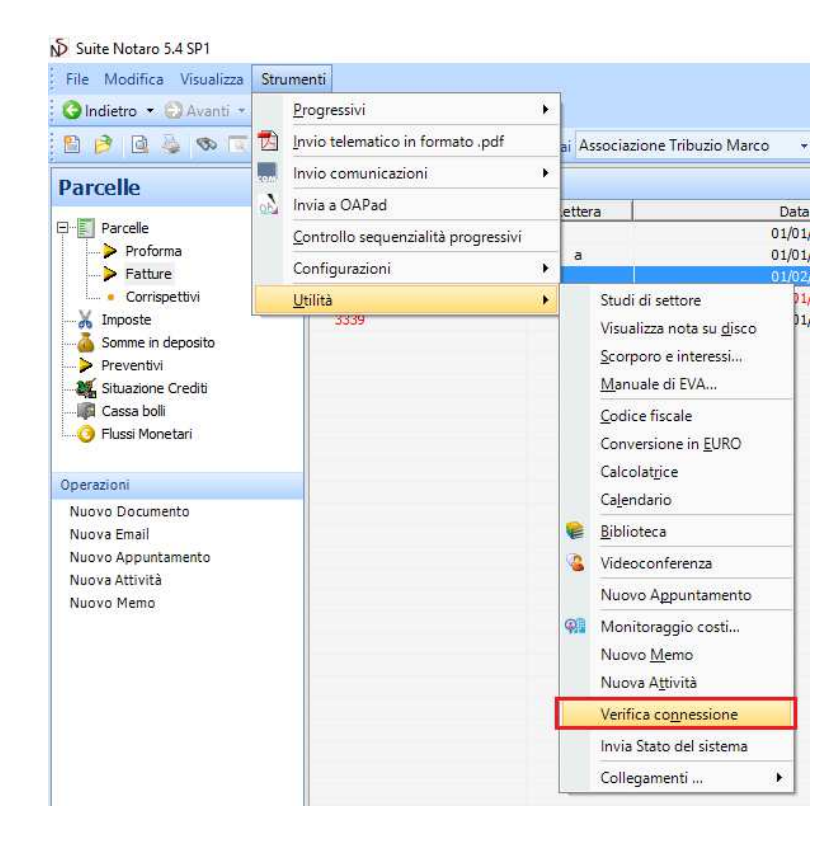

3. Fare clic su **Pulisci semaforo**

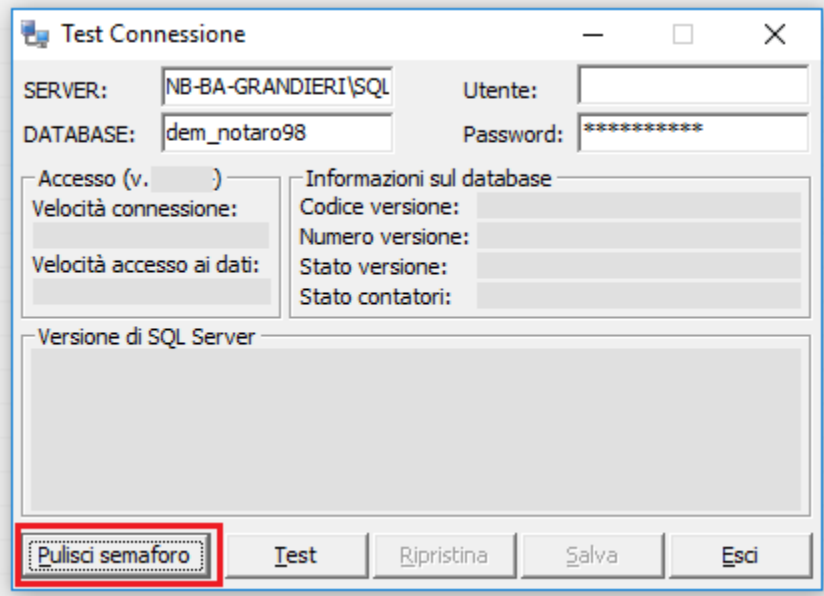

4. Dopo il messaggio di conferma fare clic su **OK** e successivamente clic su **Esci**

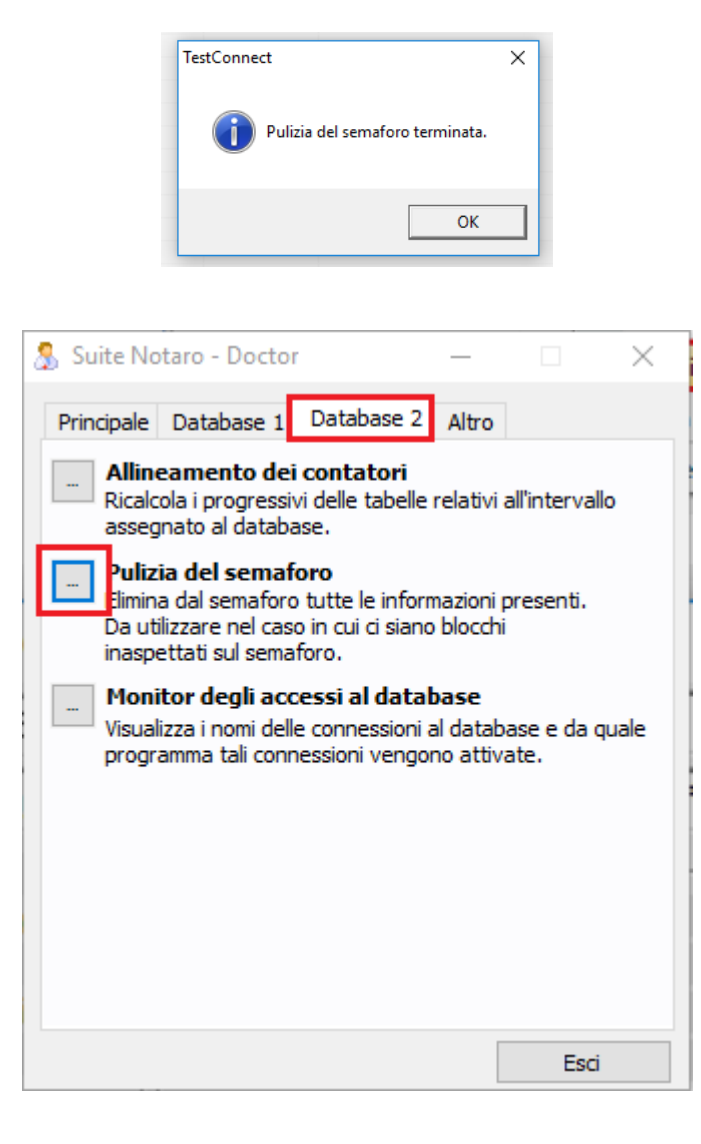

# 2 CONFIGURAZIONE VOCI DI PARCELLA E PRONTUARI

# 2.1 CASSA NAZIONALE DEL NOTARIATO

# 2.1.1 GESTIONE TIPI VOCE

1. Fare clic su **Strumenti** > **Configurazioni** > **Tipi atto**, dunque fare clic su **Strumenti** > **Gestione tipi voce**

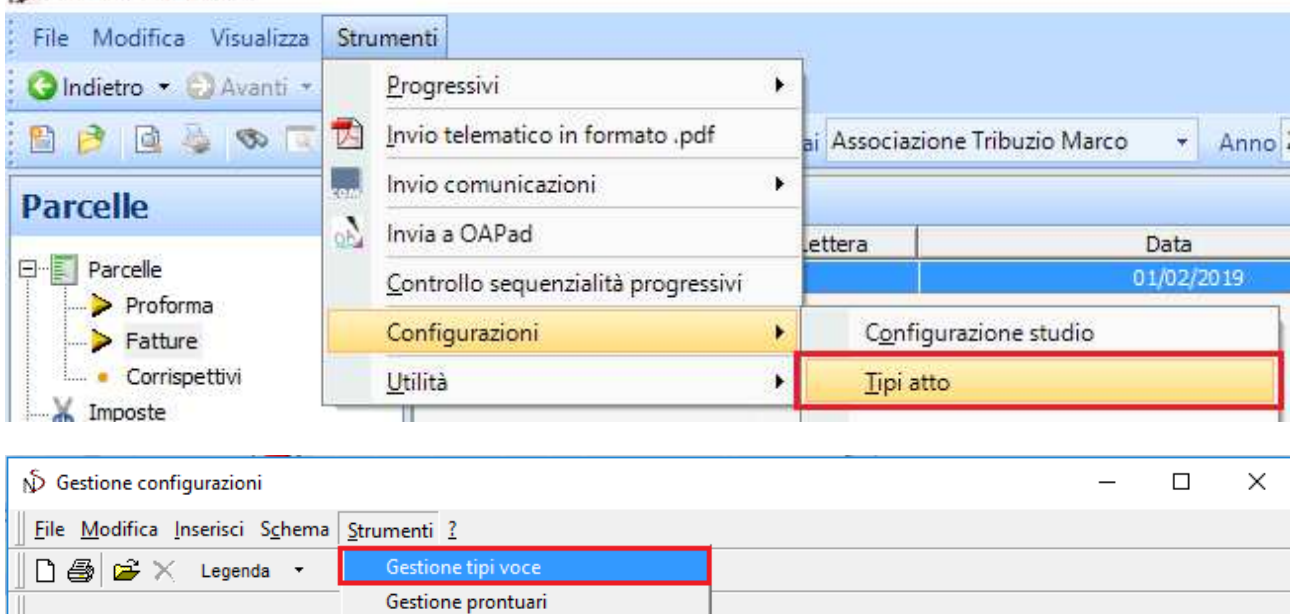

# ND Suite Notaro 5.4 SP1

2. Nell'elenco **Tipi voce**, aprire la voce utilizzata per la **Cassa Nazionale del Notariato** (es. Cassa nazionale notariato)

Gestione schemi di narcella

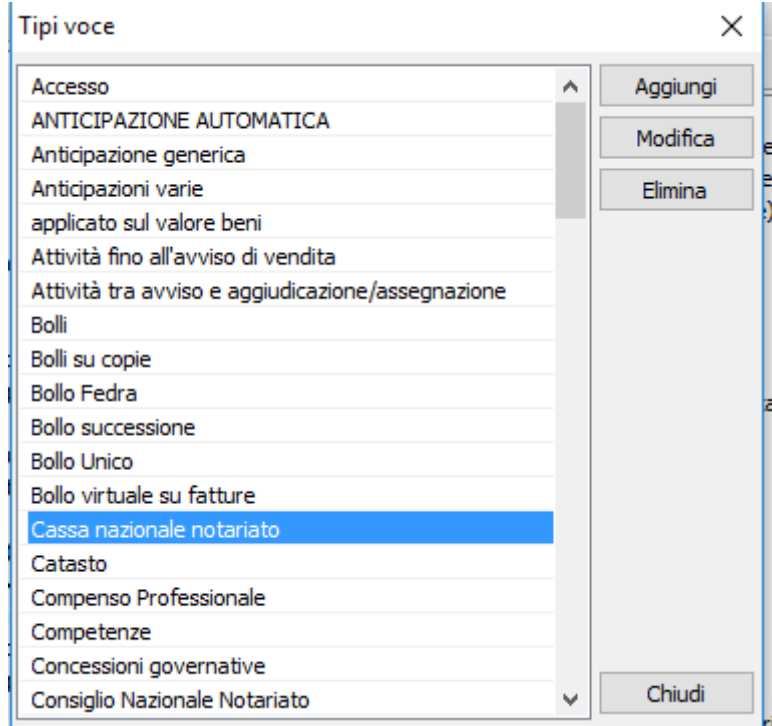

- 3. Verificare (ed eventualmente impostare) che tale voce sia configurata come di seguito:
	- a. **Categoria:** Onorario
	- b. **Tipo calcolo:** Cassa N.N.
	- c. Selezionare **Imponibile, Diritto e/o spesa imponibile**

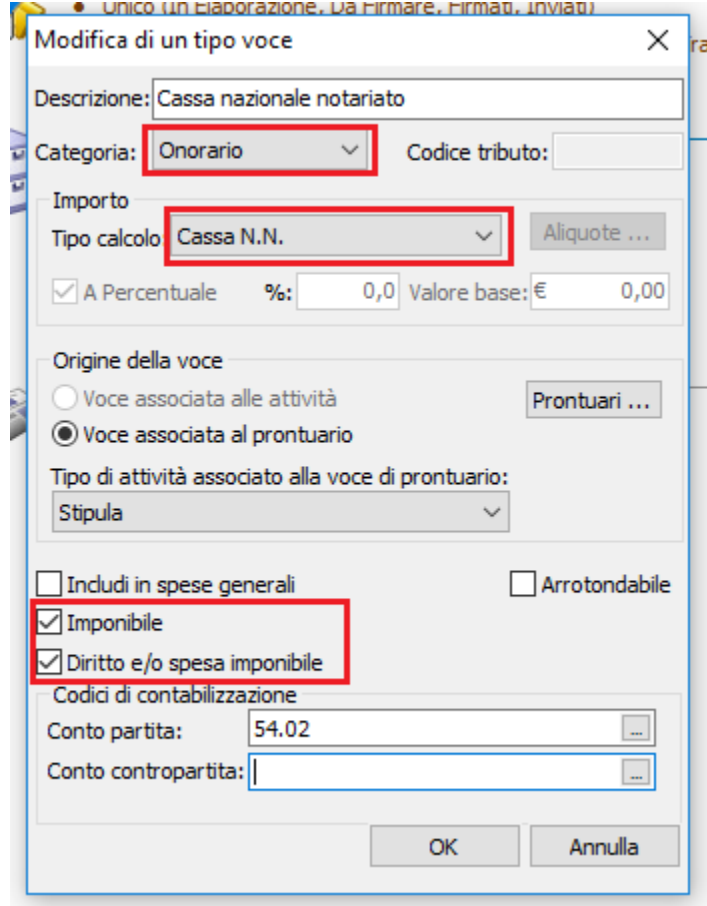

## 2.1.2 GESTIONE SCHEMI DI PARCELLA

1. Dal modulo **Parcelle**, aprire una fattura già emessa e verificare (ed **annotare**) gli **schemi** di parcella effettivamente utilizzati in Studio.

Le indicazioni che seguiranno si dovranno applicare per tutti tali **schemi**.

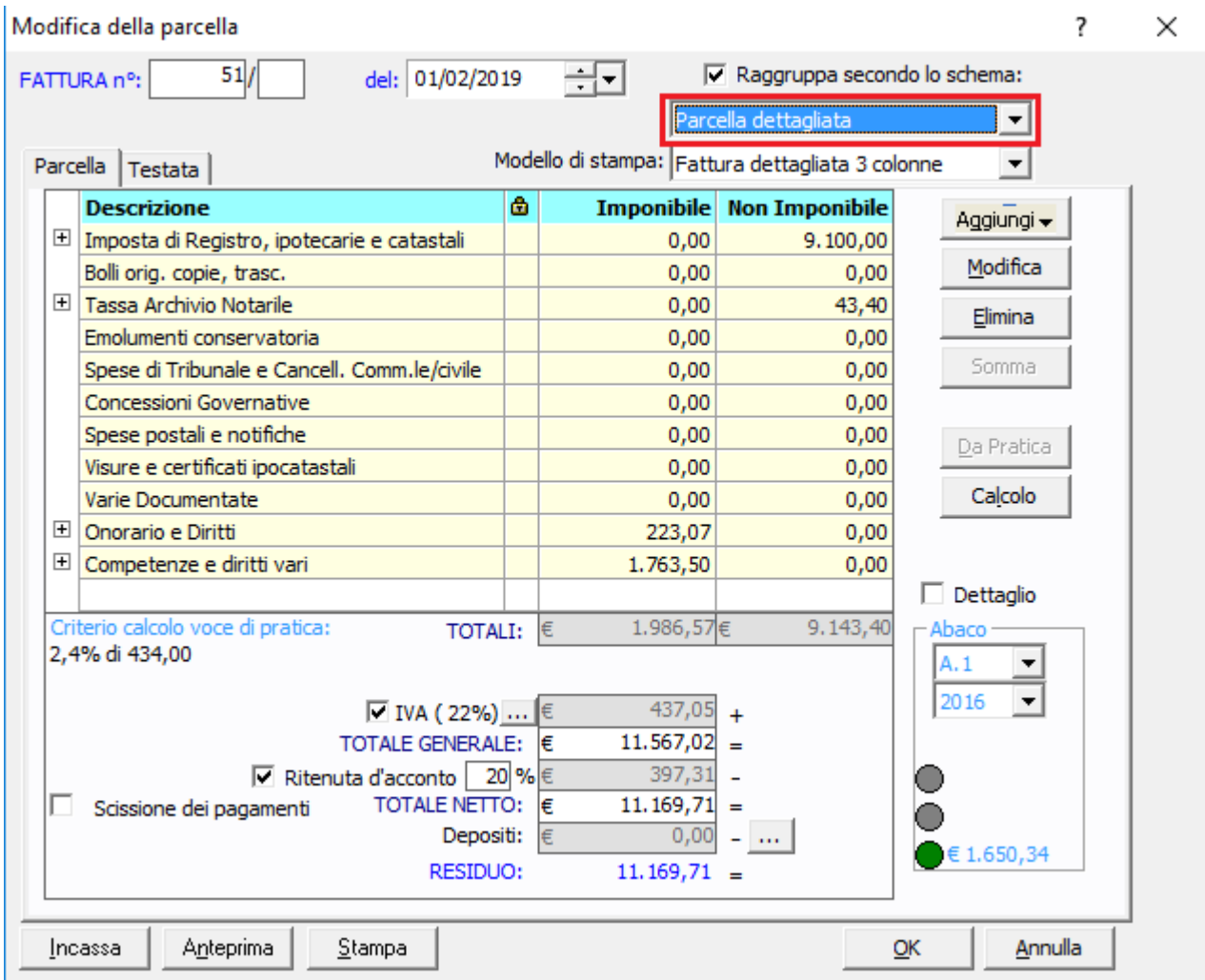

2. Fare clic su **Strumenti** > **Configurazioni** > **Tipi atto**, dunque fare clic su **Strumenti** > **Gestione schemi di parcella**

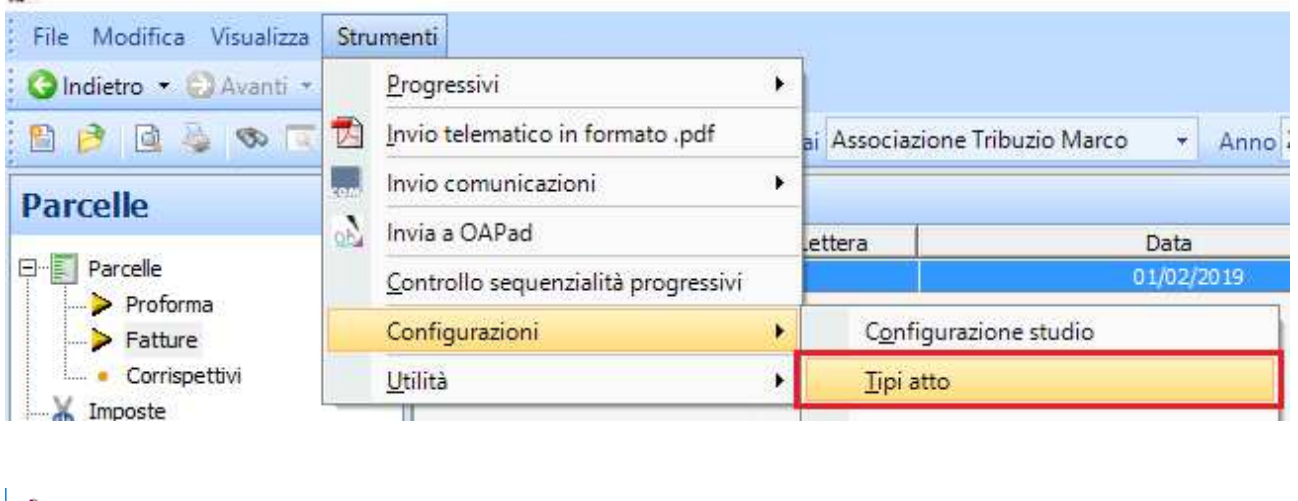

# Suite Notaro 5.4 SP1

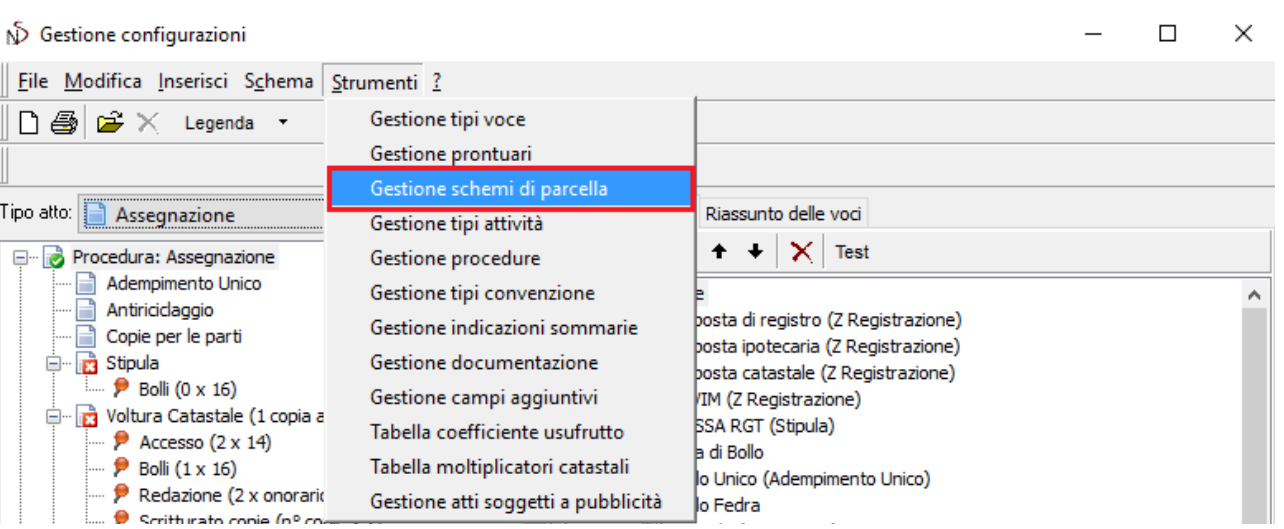

- 3. Selezionare lo schema di parcella che si vuole modificare, dunque verificare se tra le voci che lo compongono è presente la voce "Cassa nazionale del notariato".
	- a. In caso positivo: la configurazione si può considerare effettuata (ripetere questo punto 3 per tutti gli schemi annotati nel punto 1).

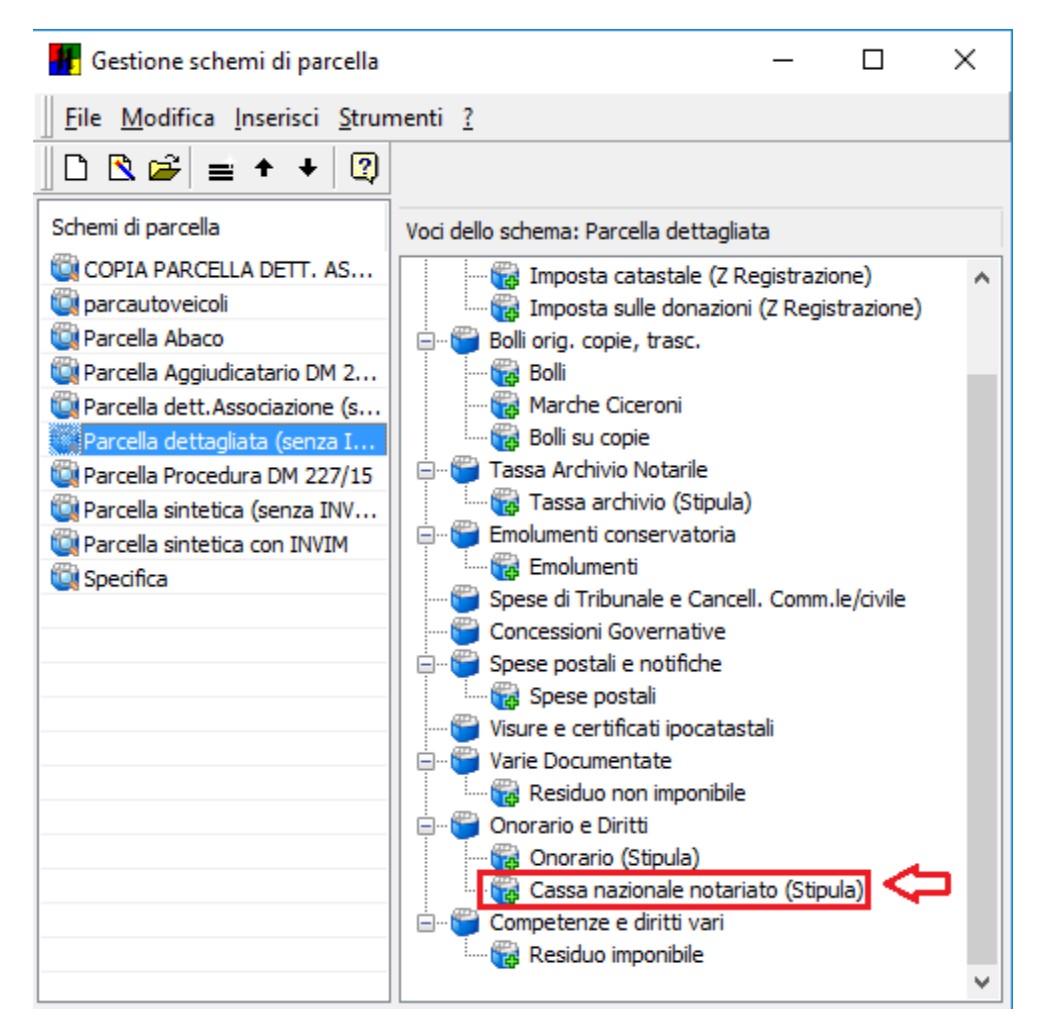

b. In caso negativo: passare al punto successivo

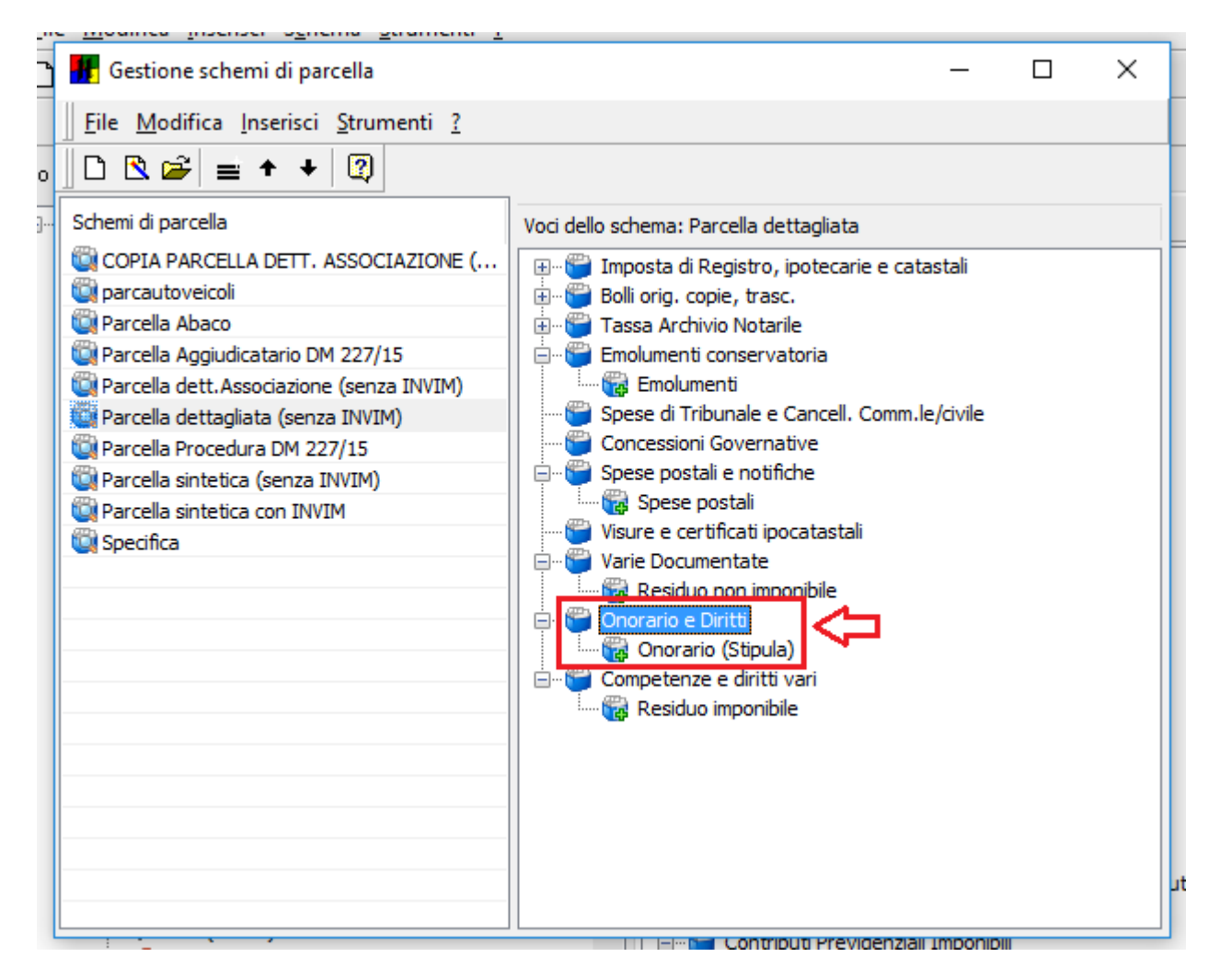

4. Fare clic destro su una voce aggregata di tipo imponibile (per es. Onorario e Diritti) e fare clic su **Nuovo Componente**

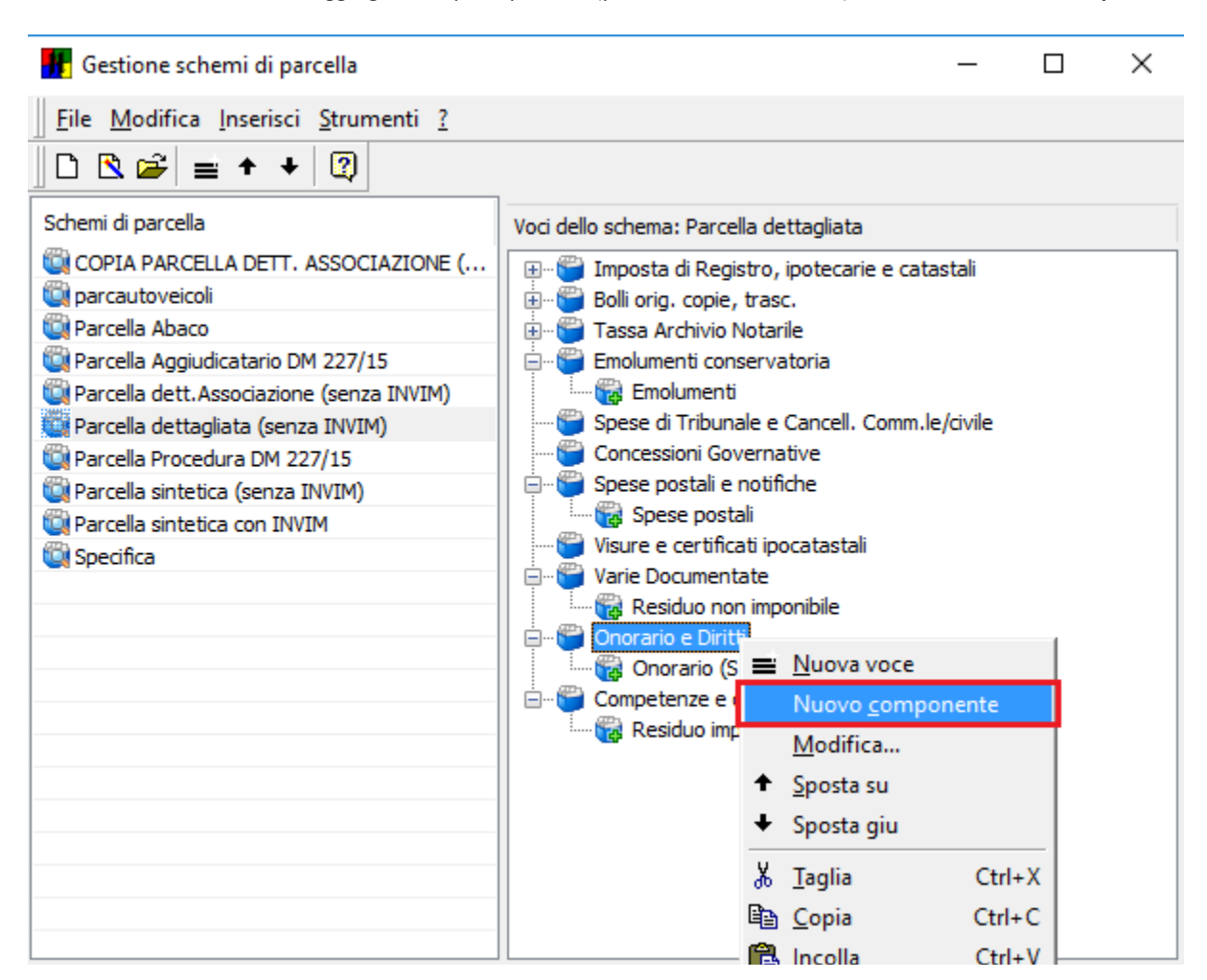

5. Dall'elenco dei tipi voce selezionare **Cassa nazionale notariato** e fare clic su OK

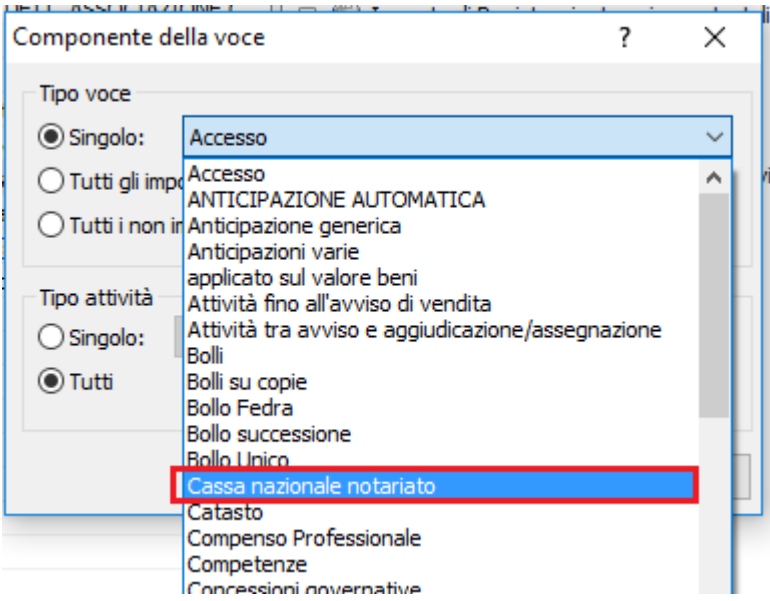

6. Per tutti gli altri schemi di parcella utilizzati: ripetere le operazioni dal punto 3.

## 2.1.3 GESTIONE PRONTUARI

# 1. Fare clic su **Strumenti** > **Configurazioni** > **Tipi atto**, dunque fare clic su **Strumenti** > **Gestione Prontuari**

# Suite Notaro 5.4 SP1

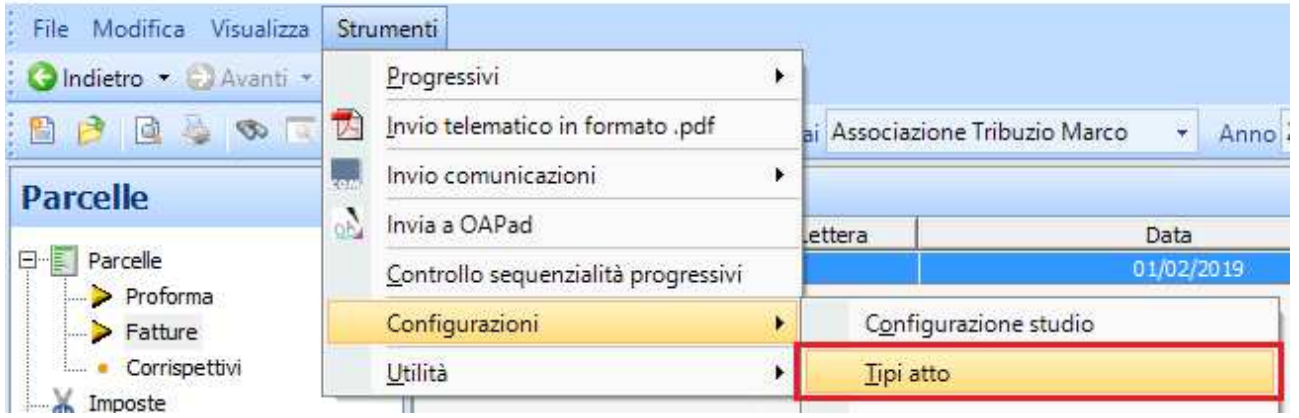

## Sestione configurazioni

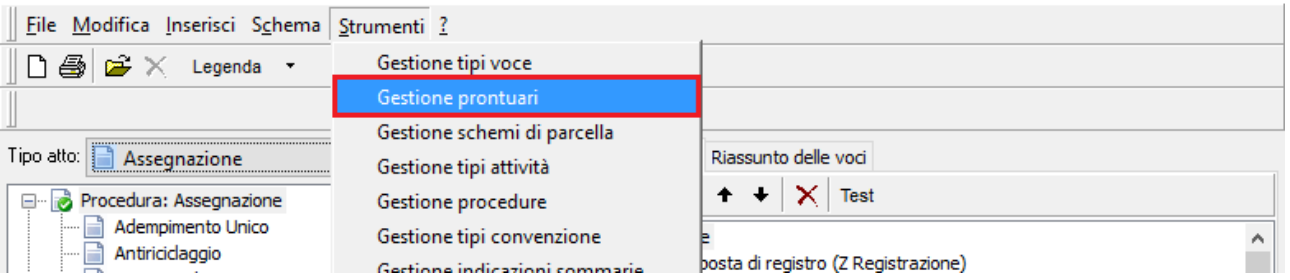

 $\qquad \Box$ 

 $\equiv$ 

 $\times$ 

- 2. Nell'elenco dei prontuari, espandere con il pulsante **+** ogni prontuario di interesse, dunque verificare che per ognuno sia presente la voce **Cassa nazionale notariato**
	- a. In caso positivo la configurazione si può considerare completata

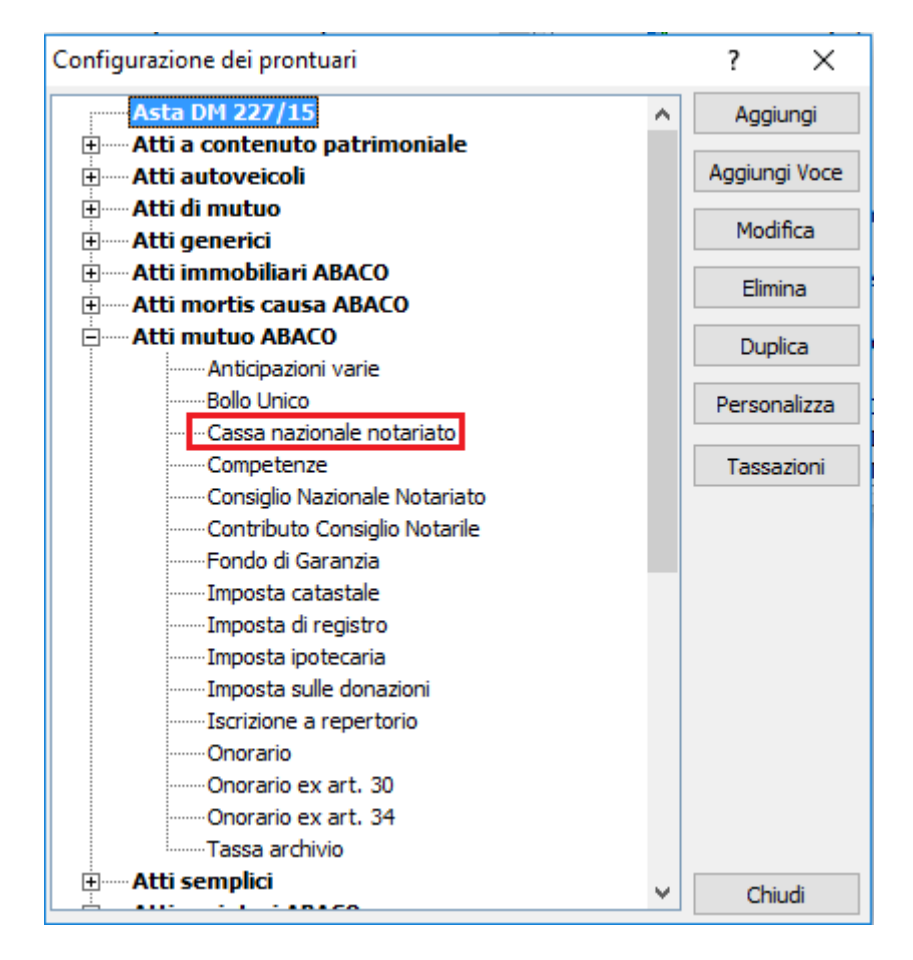

b. In caso negativo passare al punto successivo

3. Nell'elenco dei prontuari, espandere con il pulsante **+** ogni prontuario di interesse, dunque verificare che per ognuno sia presente la voce **Cassa nazionale notariato**

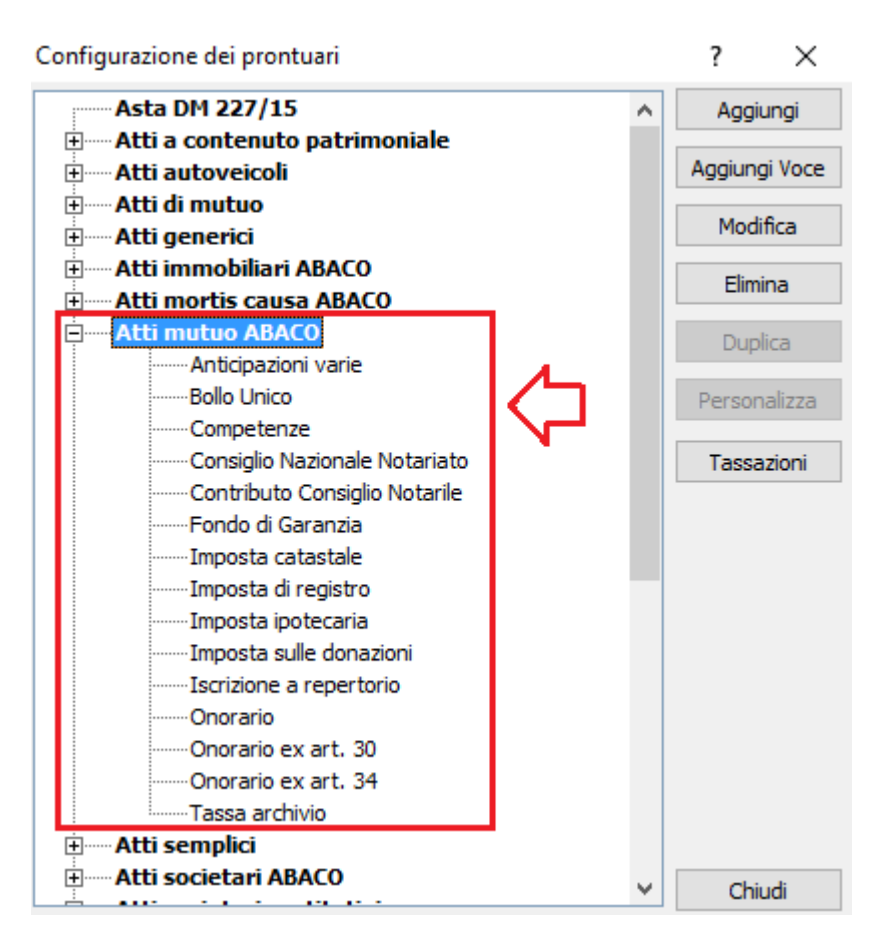

4. Selezionare il prontuario di interesse, dunque fare clic su **Aggiungi Voce**

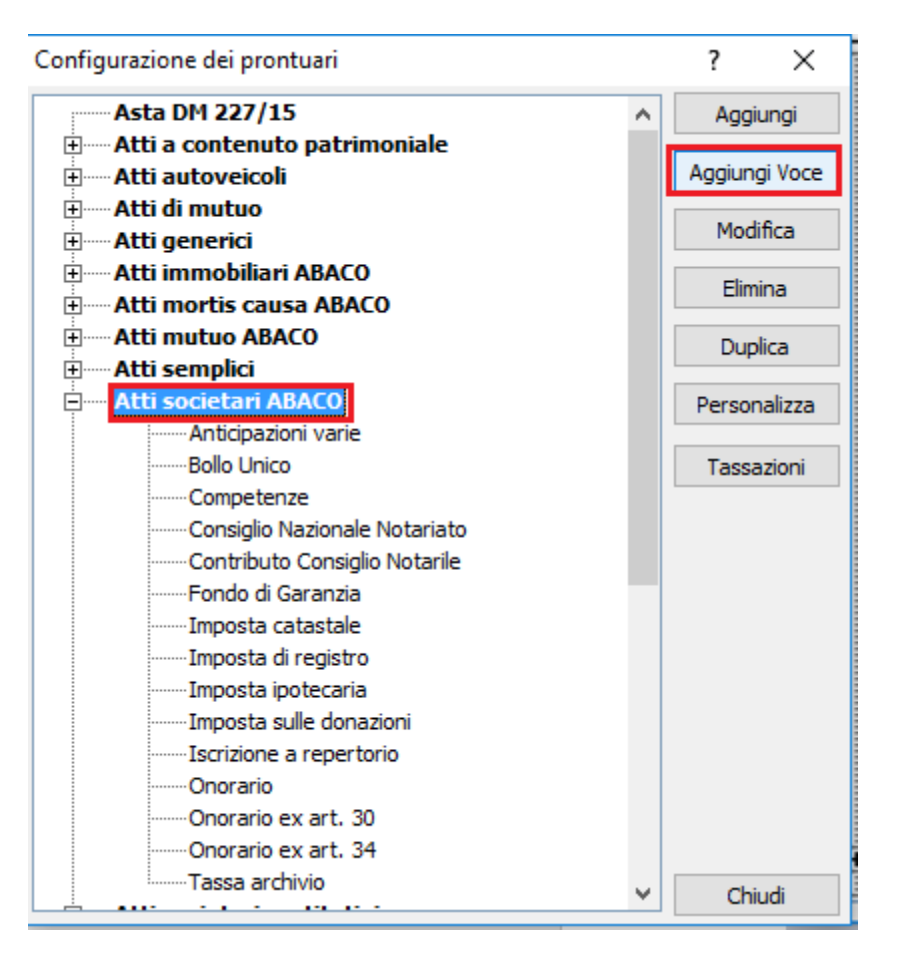

5. Dall'elenco **Tipi voce parcella** selezionare la voce **Cassa nazionale notariato** e fare clic sul pulsante >>, in modo da aggiungere la voce sulla colonna **Voci parcella**

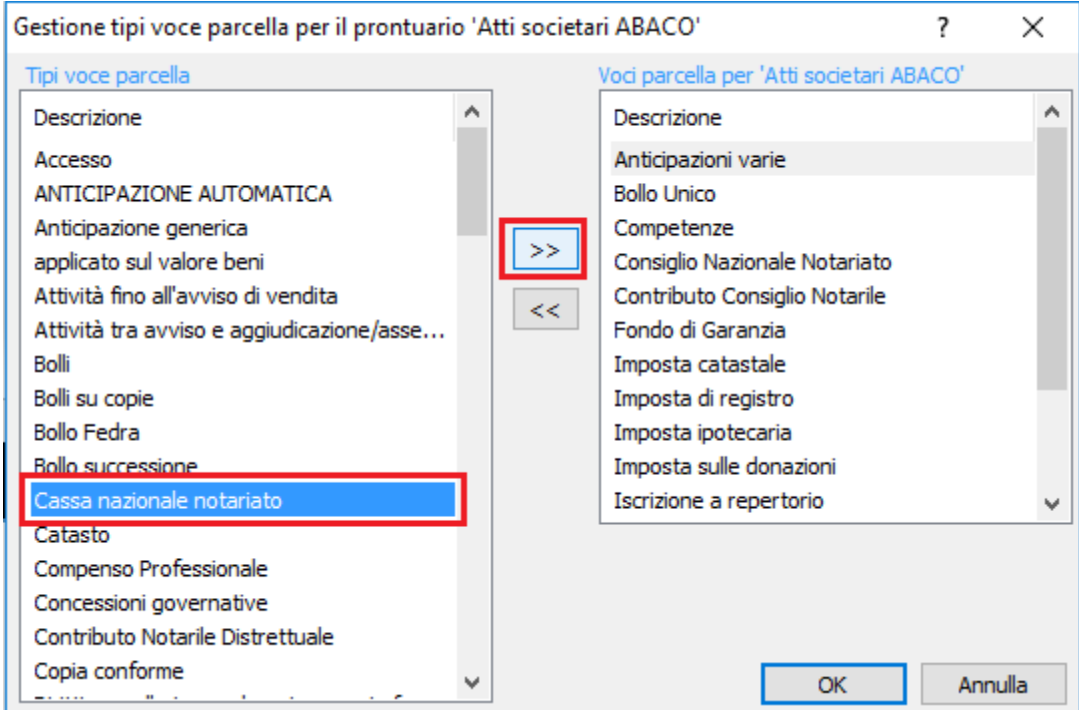

# 3 CONFIGURAZIONE MODULO CONTABILITÀ

Per creare gli automatismi da applicare in fase di registrazione di una fattura elettronica (file XML) da fornitore, è possibile:

- Per ogni codice IVA con aliquota 0 (non soggetto, non imponibile, esente, escluso, …) è possibile associare la rispettiva natura
- Per fornitore, associare un conto di contabilità (di tipo imponibile)

# 3.1 ASSEGNAZIONE CODICE IVA > NATURA

### **ATTENZIONE: si consiglia di effettuare le configurazioni con il supporto del proprio consulente fiscale.**

1. Dal modulo Contabilità, fare clic su **Strumenti** > **Aliquote Iva**, dunque selezionare l'aliquota alla quale si vuol assegnare la natura e fare clic su **Apri**.

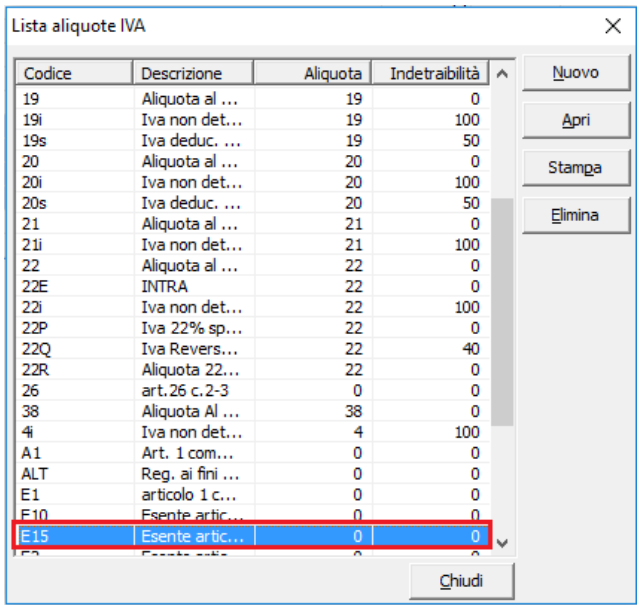

2. Selezionare la natura di appartenenza, e fare clic su OK.

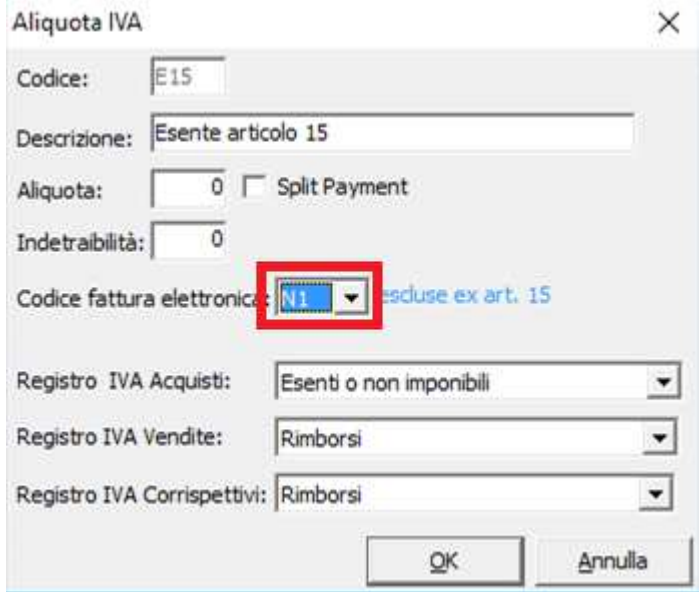

3. Ripetere l'operazione per le aliquote Iva di interesse.

# **NELLE SEGUENTI TABELLE VENGONO RIPORTATI NUMEROSI ESEMPI UTILI ALLA CLASSIFICAZIONE CODICI IVA > NATURA.**

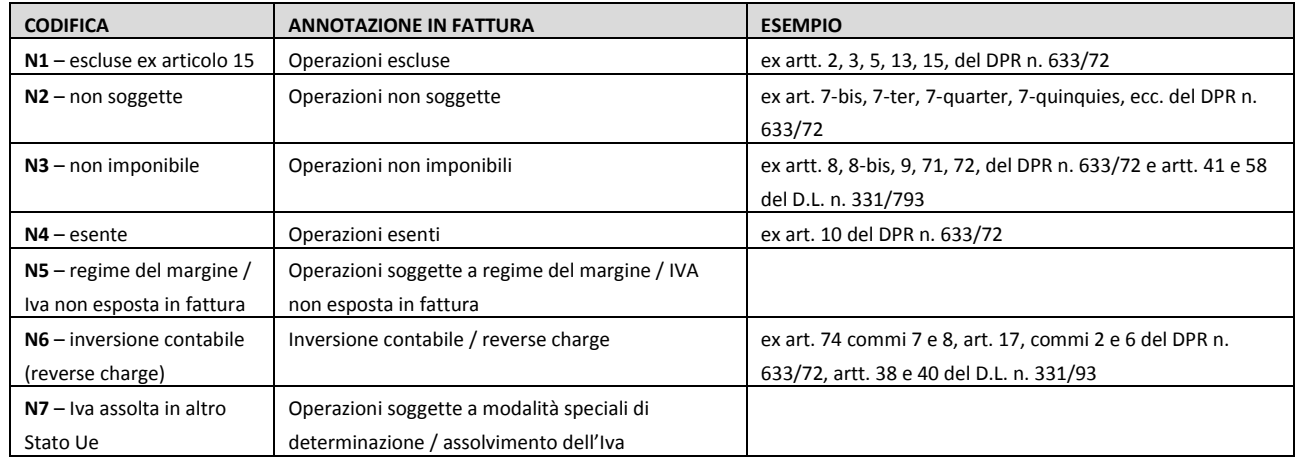

## **PER ANNOTAZIONE IN FATTURA E PER ARTICOLO**

## **PER TIPOLOGIA OPERAZIONE**

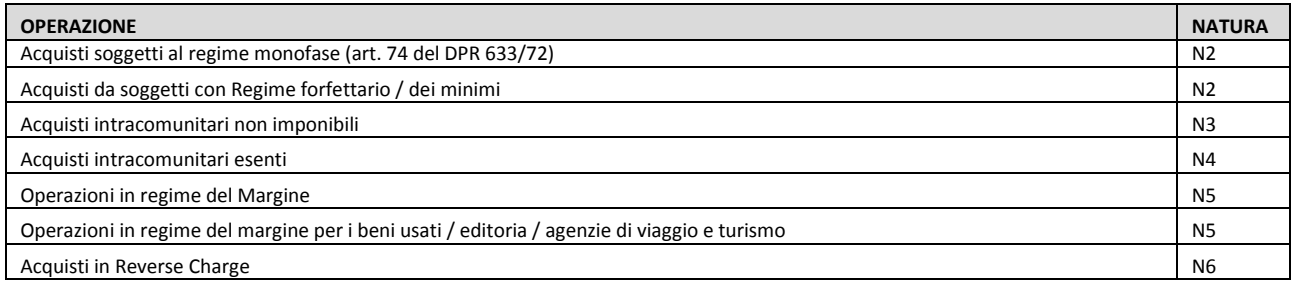

# 3.2 ASSEGNAZIONE FORNITORE > CONTO DI CONTABILITÀ

È possibile associare un conto di contabilità predefinito per ogni fornitore.

1. Dal modulo Contabilità, fare clic su **Gestione** > **Fornitori**, dunque fare doppio clic sul fornitore di interesse.

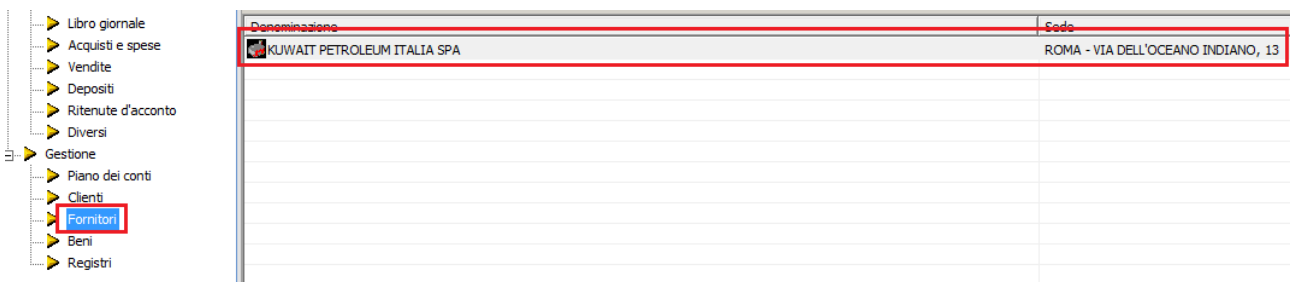

2. Accedere al tab **Note** e digitare il Codice Conto Predefinito da assegnare al fornitore, presente nel Piano dei conti.

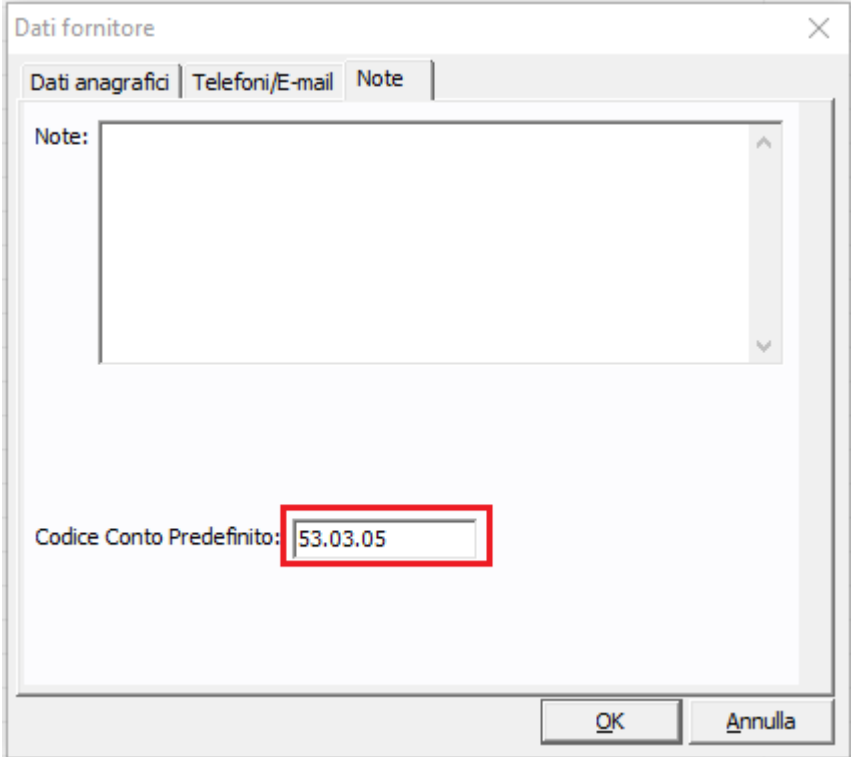

# 4 MODULO CONTABILITÀ: PROCEDURA GUIDATA DI IMPORT FATTURA PASSIVA XMI EFATTURA

# **4.1 CONFIGURAZIONE CONTESTI E-FATTURA**

La gestione dei Contesti è utile per gli studi che utilizzano diverse causali contabili di acquisto, gestite in base all'organizzazione di studio.

In fase di import fatture passive XML, l'utilizzo della funzionalità propone le causali contabili definite in base a contesto e tipologia documento.

Alcuni esempi di utilizzo dei contesti possono essere:

• studi con più di un Notaio, e con più causali contabili per gli acquisti

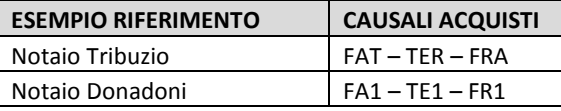

• studi con più di una Sede, con rispettive causali contabili per gli acquisti

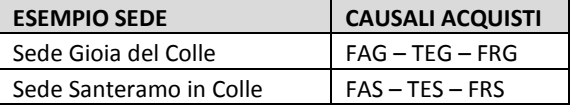

• studi con centri di costo aventi rispettivi causali contabili per gli acquisti

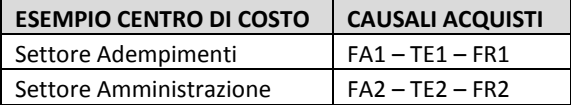

**Non è necessario configurare i contesti per gli studi che non presentano questo tipo di situazioni (causale contabili "standard" per gli acquisti).**

Per creare un nuovo contesto:

- 1. Aprire lo strumento di **Import XML**, facendo clic su **Strumenti** > **Import massivo XML**
- 2. Fare clic sull'icona \*
- 3. Fare clic su **Aggiungi**

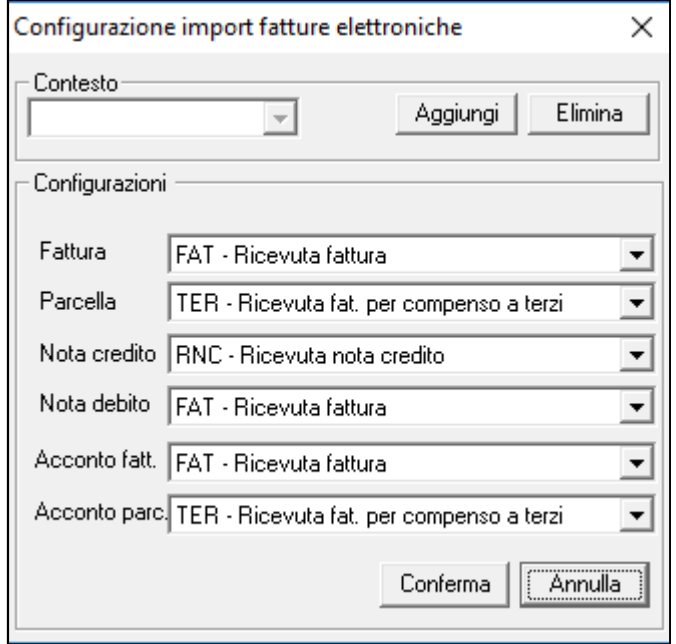

4. Immettere il nome del contesto (es. SEDE1) e fare clic su **OK**

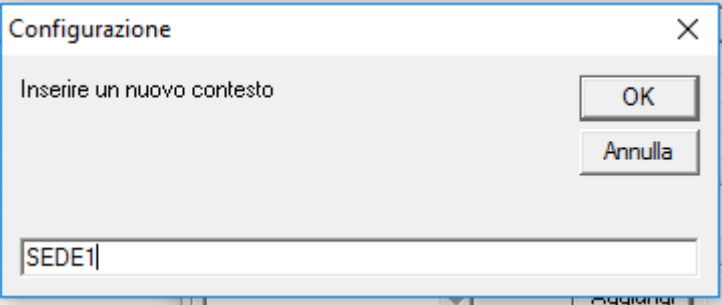

## 5. Fare clic su **Conferma**

6. Per aggiungere eventuali altri contesti (es. SEDE2, …) ripetere l'operazione dal punto **3**.

# 4.2 ASSOCIAZIONE CAUSALI CONTABILI CON TIPOLOGIE DOCUMENTO E-FATTURA

Il file XML della fattura elettronica riporta l'informazione del <TipoDocumento>.

Tale dato varia a seconda della tipologia del documento, che può essere: **TD01** fattura **TD02** acconto/anticipo su fattura **TD03** acconto/anticipo su parcella **TD04** nota di credito **TD05** nota di debito **TD06** parcella

In fase di import XML, per identificare correttamente la tipologia documento è necessario impostare la tipologia della causale contabile utilizzata nel modulo.

Per procedere:

- 1. Aprire lo strumento di **Import XML**, facendo clic su **Strumenti** > **Import massivo XML**
- 2. Fare clic sull'icona  $\mathbb{R}^2$
- 3. Selezionare il contesto da configurare (se non si utilizzano i Contesti passare al punto 4)
- 4. Assegnare la causale contabile ad ogni tipologia documento
- 5. Fare clic su **Conferma**

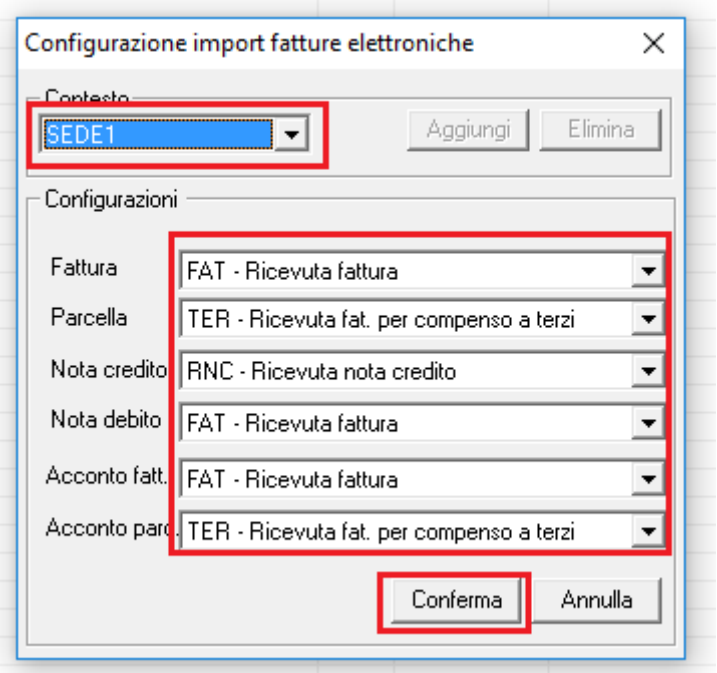